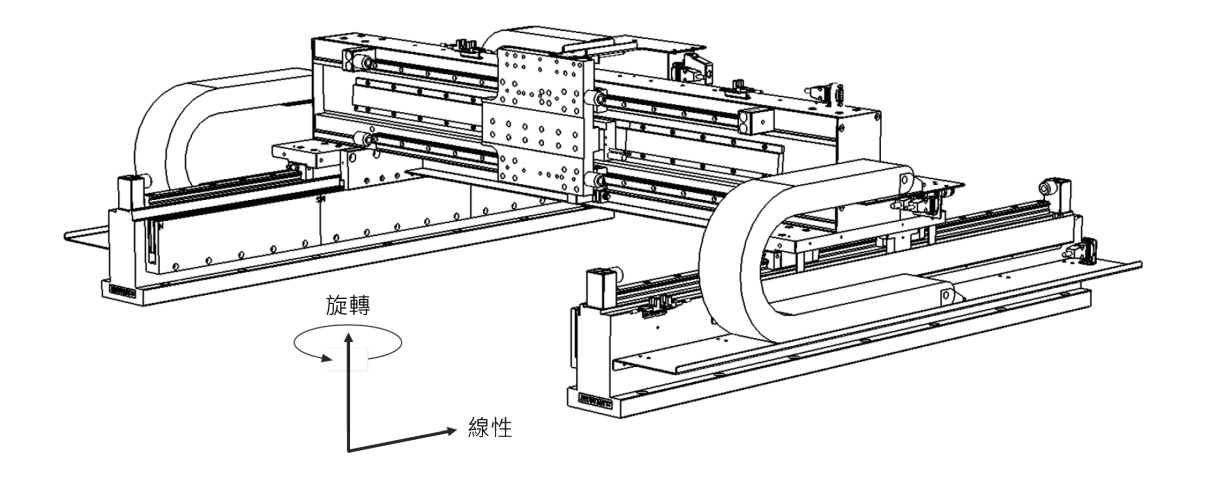

# **E系列驅動器**

龍門控制系統 使用者操作手冊

> www.hiwinmikro.tw MD22UC01-2312\_V1.3

# **修訂紀錄**

手冊版次資訊亦標記於手冊封面右下角。

MD22UC01-2312\_V1.3

手冊版次 發行年份與月份

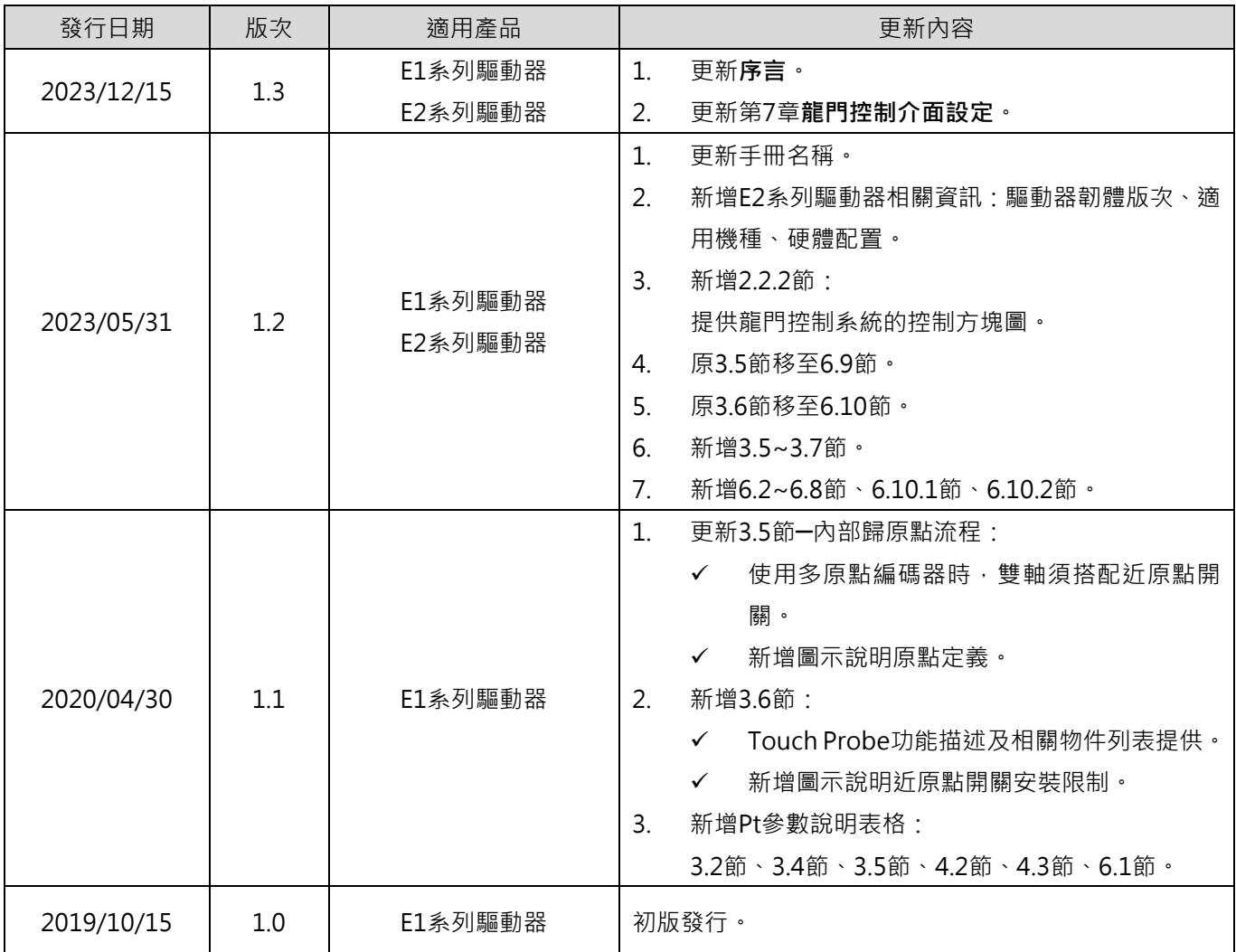

# **相關文件**

透過相關文件,使用者可快速了解此手冊的定位,以及各手冊、產品之間的關聯性。詳細內容請至本公司官 網→下載中心→手冊總覽閱覽 ([https://www.hiwinmikro.tw/Downloads/ManualOverview\\_TC.htm](https://www.hiwinmikro.tw/Downloads/ManualOverview_TC.htm) ) ·

# **韌體變更紀錄**

驅動器韌體版本資訊請參閱《E1 系列驅動器使用者操作手冊》、《E2 系列驅動器使用者操作手冊》。

■ E1 系列驅動器

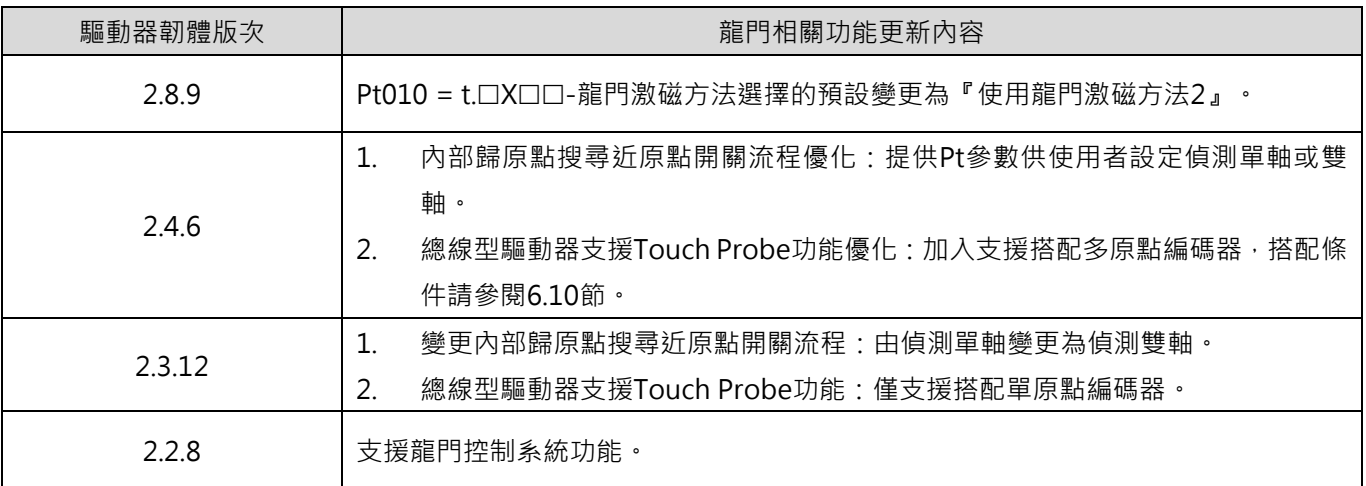

### ■ E2 系列驅動器

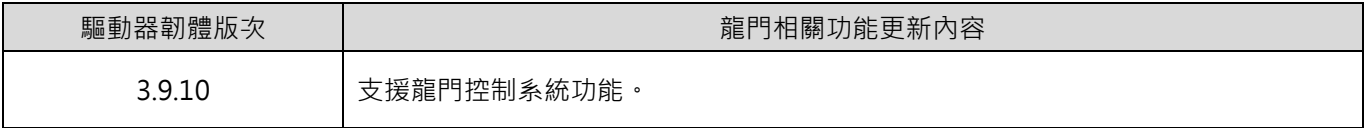

**序言**

本手冊說明 E 系列龍門控制系統相關的硬體配置、設定流程、參數與應用功能。在驅動雙軸龍門架構之機 械平台上,可藉由線性同步及姿態控制的龍門控制演算法達到優異的運動響應與精度控制。

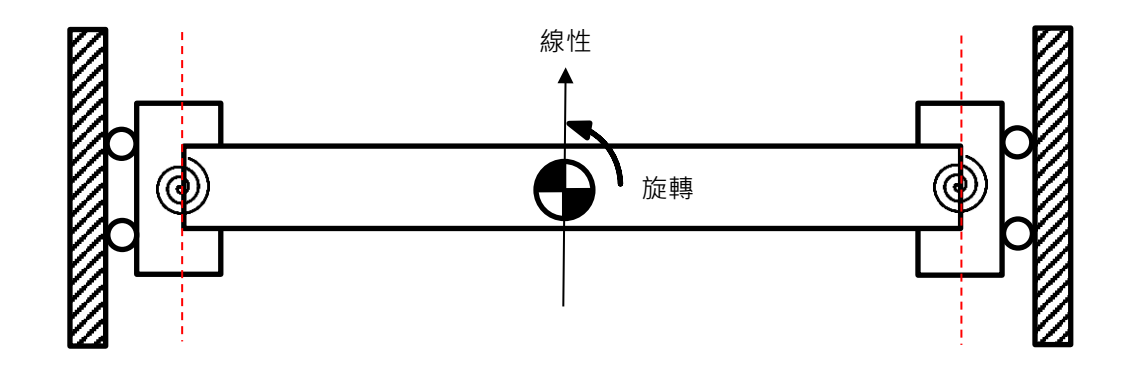

# 目錄

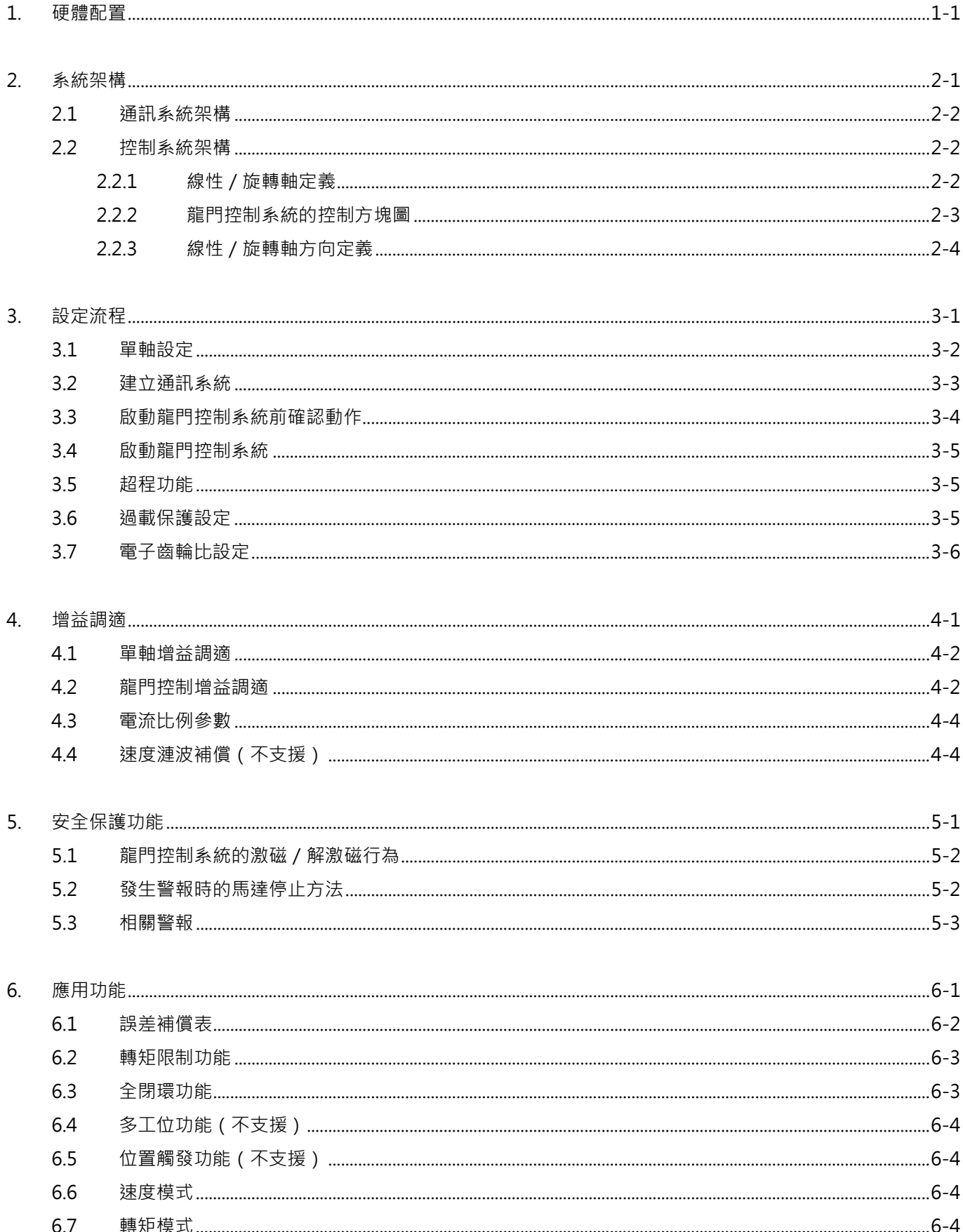

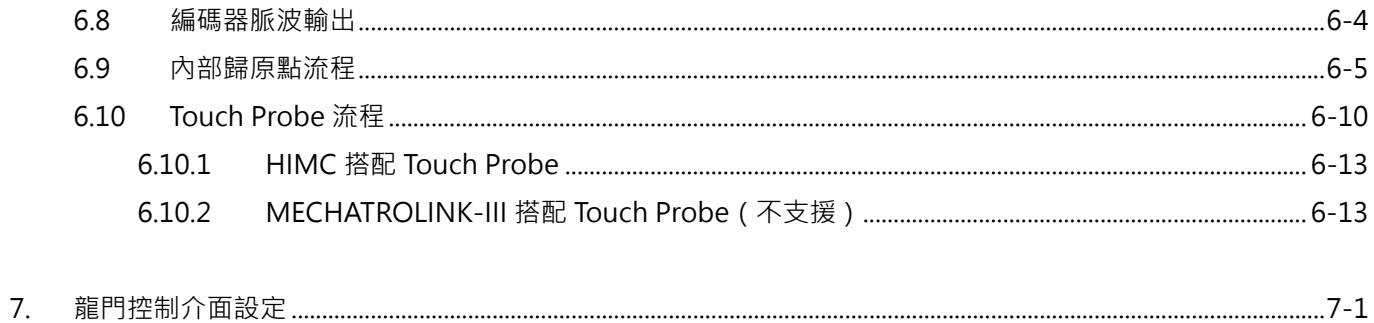

## (此頁有意留白。)

# <span id="page-8-0"></span>1. 硬體配置

 $1.$ 

HIWIN MIKROSYSTEM CORP.

MD22UC01-2312

#### ■ E1 系列驅動器

請選用支援龍門功能的機種,並以驅動器通訊線連接兩台驅動器之 CN8。

表 1.1

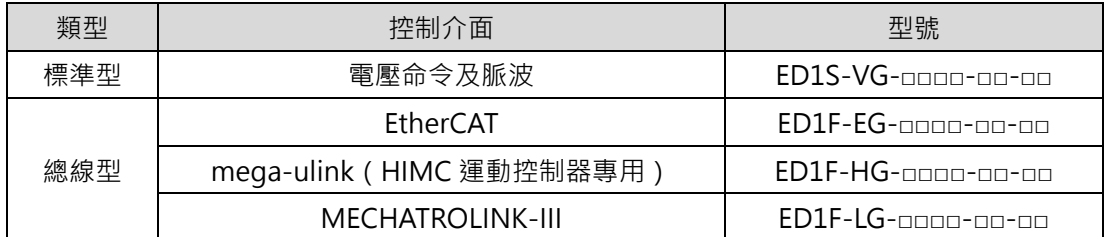

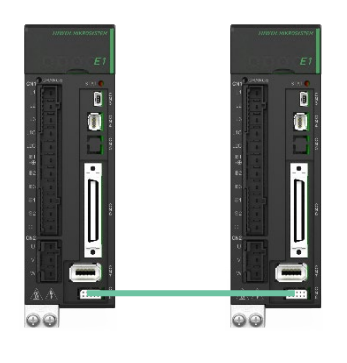

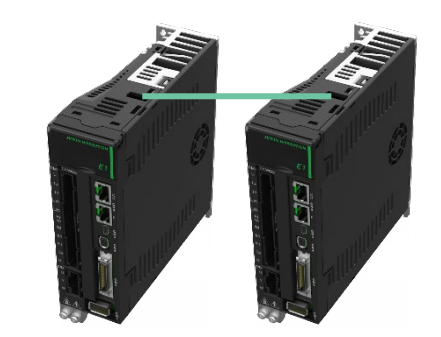

標準型 いっちょう かんしゃ たいかん 線線型

圖 1.1 CN8 位置示意圖

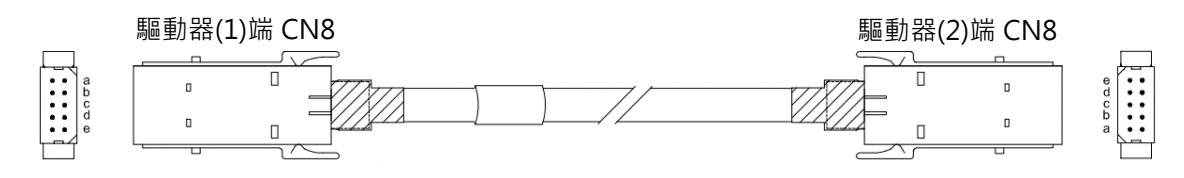

圖 1.2 驅動器通訊線(龍門功能機種適用)

表 1.2 龍門功能用通訊線

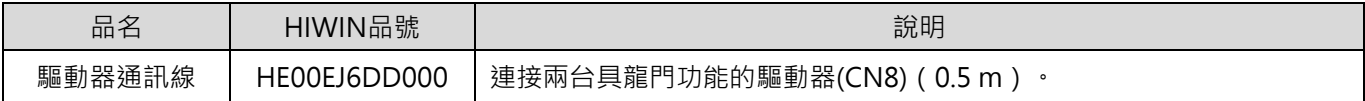

#### ■ E2 系列驅動器

請選用支援龍門功能的機種,並以驅動器通訊線連接兩台驅動器之 CN8。

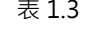

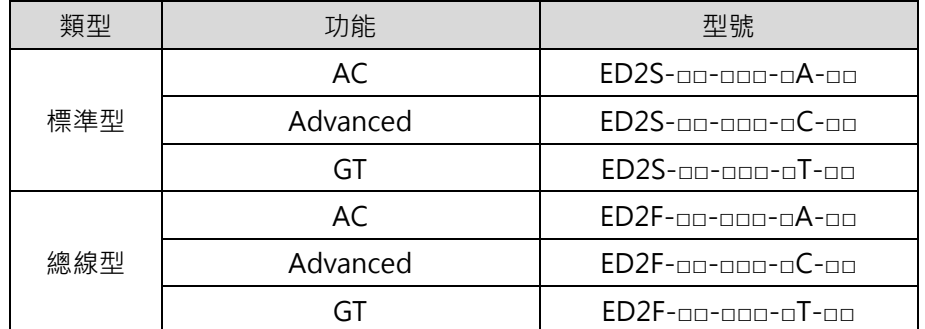

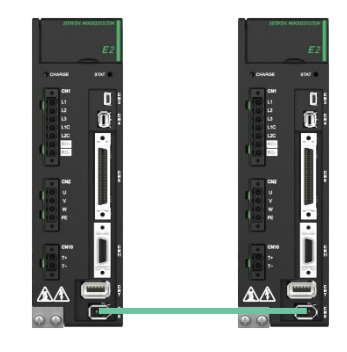

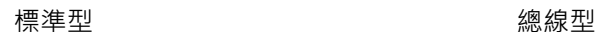

ł

圖 1.3 CN8 位置示意圖

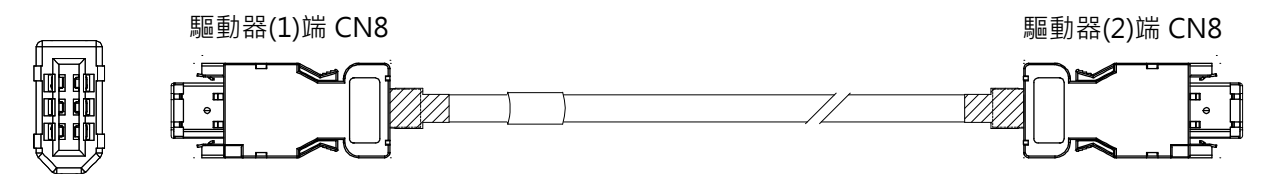

圖 1.4 驅動器通訊線(龍門功能機種適用)

表 1.4 龍門功能用通訊線

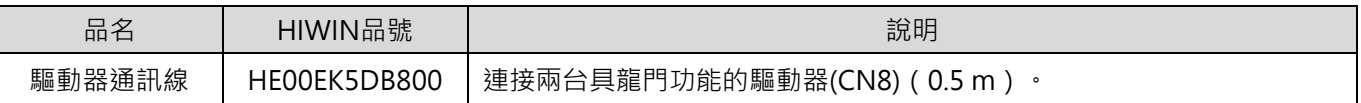

MD22UC01-2312

(此頁有意留白。)

# <span id="page-12-0"></span>2. 系統架構

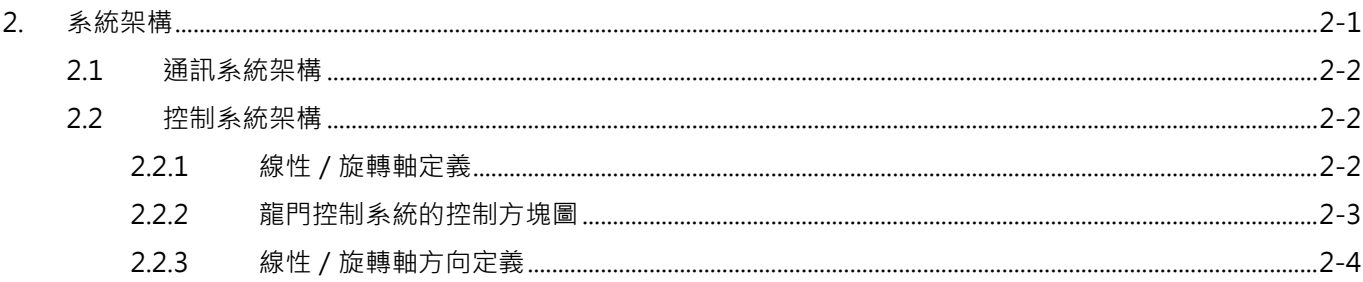

MD22UC01-2312

欲建立一個完整的龍門控制系統,須準備兩台驅動器、兩顆馬達以及對應的編碼器作為雙軸。兩台驅動器之 間須先建立通訊系統,才能透過設定啟動龍門控制系統。

# <span id="page-13-0"></span>**2.1 通訊系統架構**

以線材連接兩台驅動器的 CN8(請參閱《E1 系列驅動器使用者操作手冊》、《E2 系列驅動器使用者操作手 冊》),再建立通訊系統 (請參閱 [3.2](#page-18-0) 節) · 在通訊系統中,兩台驅動器存在著主從軸關係 ·

# <span id="page-13-1"></span>**2.2 控制系統架構**

### <span id="page-13-2"></span>**2.2.1 線性/旋轉軸定義**

建立通訊系統後,使用者即可透過龍門控制介面進入龍門控制系統(請參閱第[7](#page-44-0)章)。進入龍門控制系統後, 兩軸線性(axis 0、axis 1)座標系統將分別轉換成**線性(linear)座標系統**與**旋轉(yaw)座標系統**。 『主/從軸』對應『線性/旋轉軸』的關係如下:

主軸 → 線性軸

從軸 → 旋轉軸

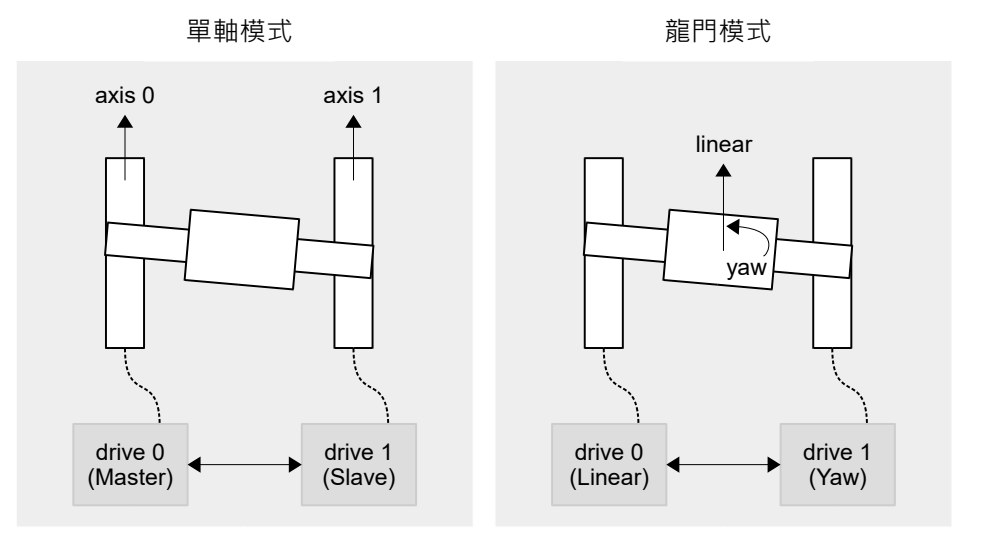

圖 2.2.1.1

MD22UC01-2312

## <span id="page-14-0"></span>**2.2.2 龍門控制系統的控制方塊圖**

進入龍門控制系統前,兩軸屬於單軸控制系統,其控制方塊圖請參閱《E1 系列驅動器使用者操作手冊》、《E2 系列驅動器使用者操作手冊》。

進入龍門控制系統後,其控制方塊圖如下。

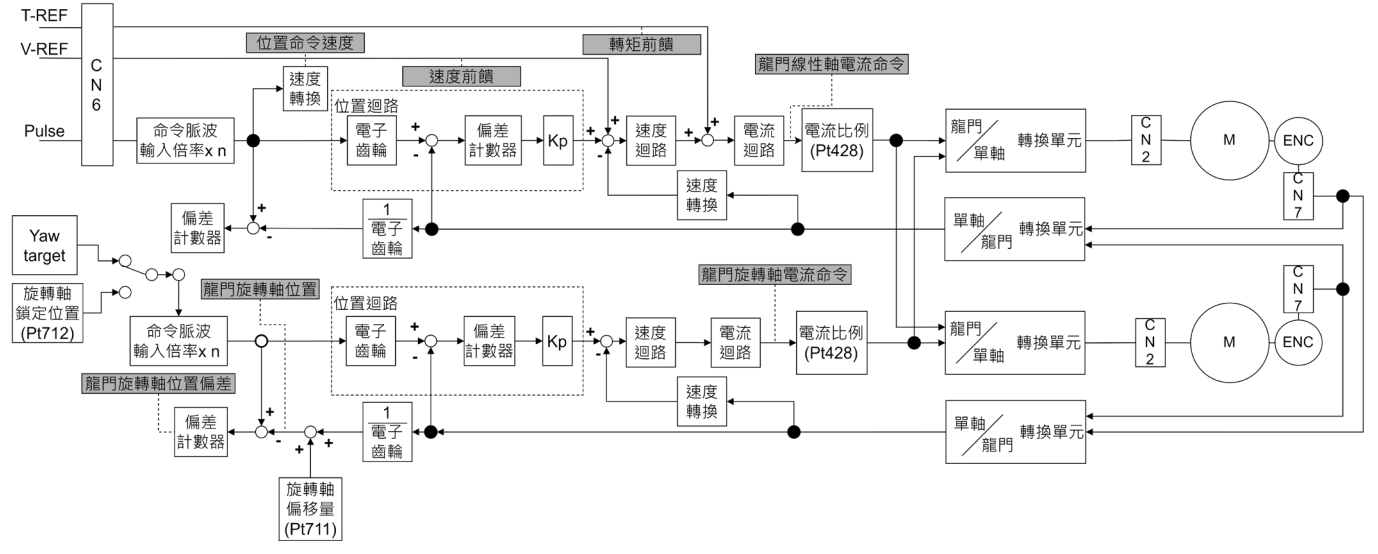

#### 圖 2.2.2.1

表 2.2.2.1 可監控之物理量

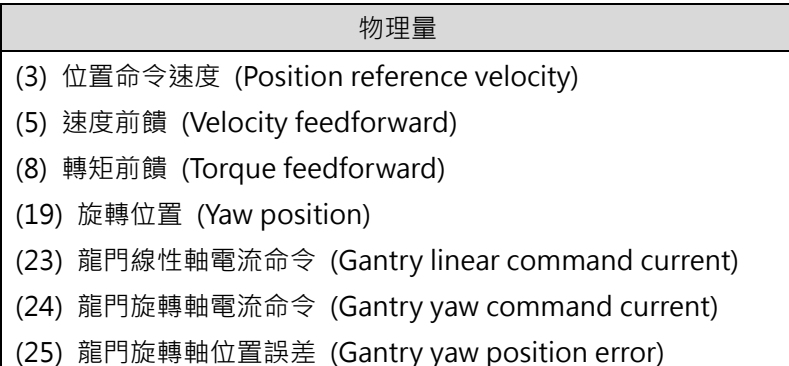

MD22UC01-2312

#### 系統架構 E系列驅動器龍門控制系統使用者操作手冊

# <span id="page-15-0"></span>**2.2.3 線性/旋轉軸方向定義**

 線性軸方向定義 單軸移動部的線性正方向即為線性軸正方向。

#### 旋轉軸方向定義

已知線性軸正方向及主軸位置,即可利用龍門右手定則決定旋轉軸正方向,如下圖所示。

**Master**:指向主軸的方向。

**Linear+**:線性軸移動的正方向。

Yaw+:旋轉軸的軸向。依下圖所示,大拇指朝上代表旋轉軸運動正方向為逆時針;反之,大拇指朝下 則代表旋轉軸運動正方向為順時針。

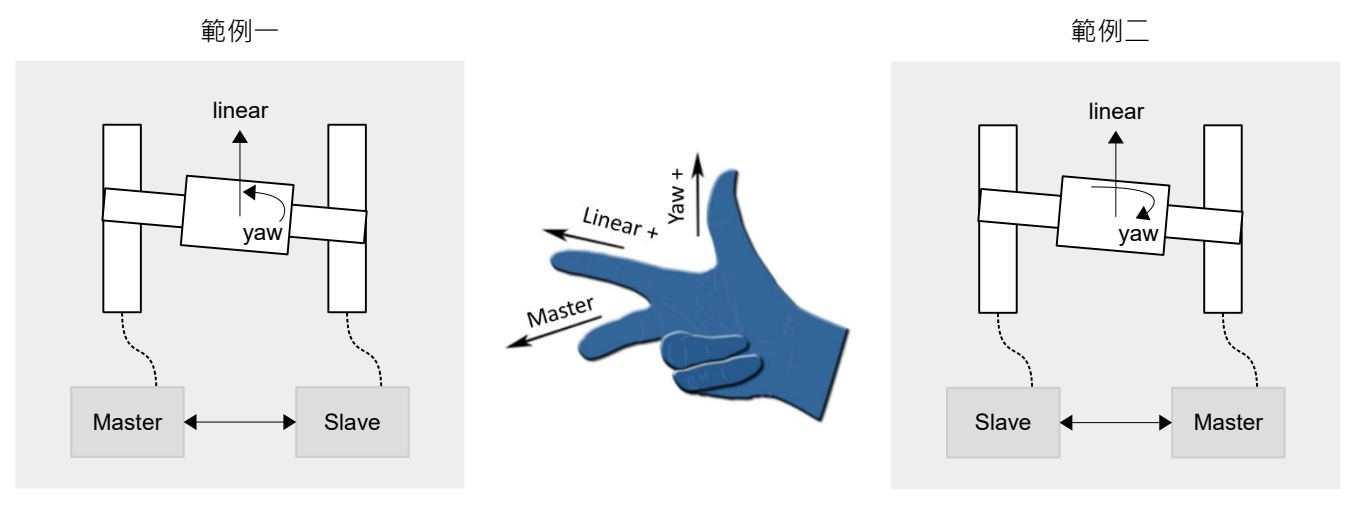

圖 2.2.3.1

# <span id="page-16-0"></span>3. 設定流程

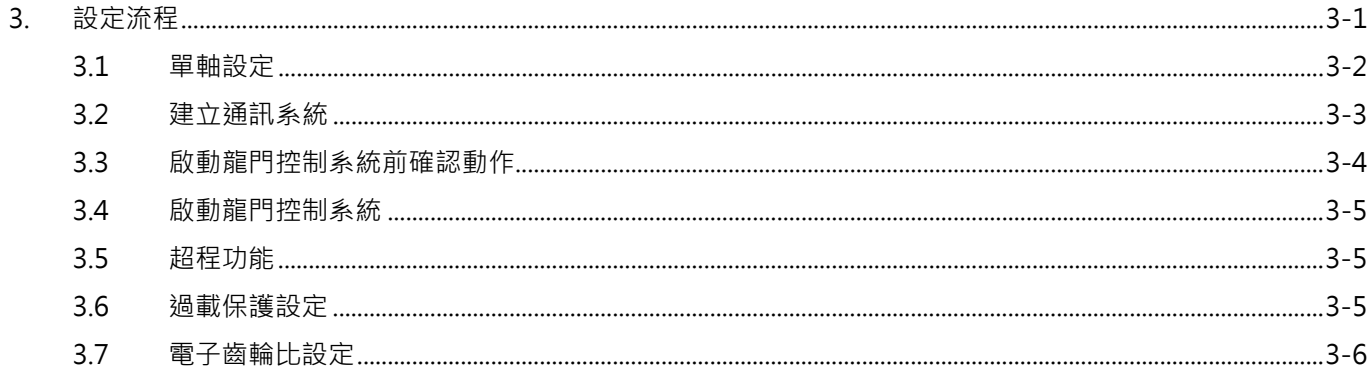

MD22UC01-2312

欲使龍門控制系統正常運作,雙軸間的部分特性必須一致。進行設定前,請確認硬體與軟體的設置滿足下列 條件,否則可能會導致機台發生危險。

- ✔ 相同驅動器機型
- ✔ 相同韌體版次
- ✔ 雙軸運動正方向相同 (完成 [3.1](#page-17-0) 節單軸設定後請進行確認)
- ✓ 編碼器回饋脈波解析度相同 (確認硬體規格外,請確認 [3.3](#page-19-0) 節第 III 點)

註:設定過程中可能會進行單軸驅動,請確保另一軸維持自由運轉的狀態,不受致動器影響。

# <span id="page-17-0"></span>**3.1 單軸設定**

龍門模式須驅控雙軸驅動器與馬達,因此請使用者依據《E 系列驅動器 Thunder 軟體操作手冊》,個別執行 單軸初始化。建置流程如下:

- I. 連線至主軸驅動器,執行單軸初始化。
- II. 設定並記錄主軸馬達運動正方向。
- III. 連線至從軸驅動器,執行單軸初始化。
- IV. 設定並記錄從軸馬達運動正方向,須與主軸馬達相同。

MD22UC01-2312

# <span id="page-18-0"></span>**3.2 建立通訊系統**

龍門模式的所有功能皆以通訊系統的建立為基礎,因此必須先建立通訊系統。建置流程如下:

#### I. 建立主從軸關係。

- A. 連線至圖 3.2.1 左方驅動器,設定 Pt00D = t.□□□1 (將該軸定義為主軸)。
- B. 存檔後斷電重啟左方驅動器,使其生效。
- $C.$  連線至圖 3.2.1 右方驅動器,設定 Pt00D = t. $\Box$  $\Box$ 0 (將該軸定義為從軸)。
- D. 存檔後斷電重啟右方驅動器,使其生效。

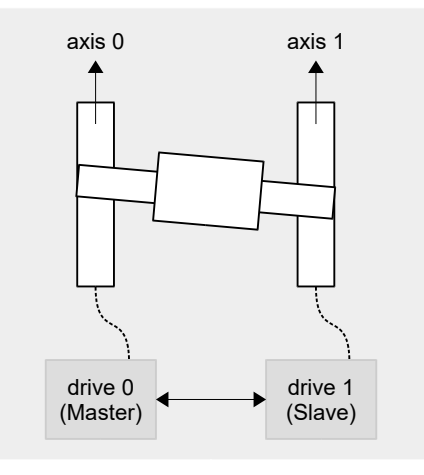

圖 3.2.1

表 3.2.1

| 參數    |                             | 說明        | 生效時間      | 分類 |
|-------|-----------------------------|-----------|-----------|----|
| Pt00D | $+ \square \square \square$ | 設定為從動軸。   |           | 設定 |
|       |                             | 設定為主動軸。   | 寫入且再次接通電後 |    |
|       | $\sqcap \sqcap \sqcap$ 2    |           |           |    |
|       | 出廠預設                        | 設定為無龍門控制。 |           |    |

註: ED1F-LG 機種的從軸站號須設定為 0x08,否則可能會造成通訊錯誤。

MD22UC01-2312

II. 開啟 Thunder 主畫面的 Interface signal monitor 視窗,確認主軸通訊建立,如圖 3.2.2 之紅框處所 示。

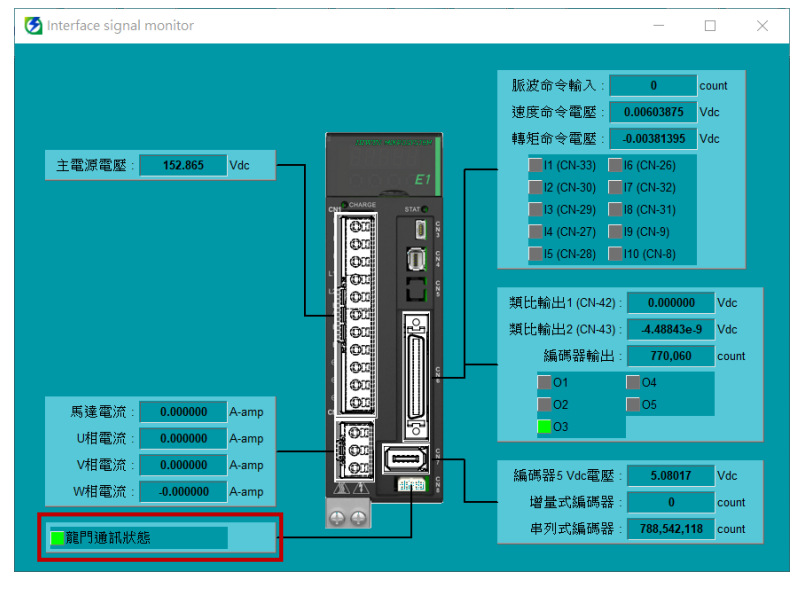

圖 3.2.2

註:建立通訊系統後,任一軸斷電可能會觸發警報 AL.FC0、AL.FC1,警報原因、確認方法及處理措施請參閱 [5.3](#page-28-0) 節。

# <span id="page-19-0"></span>**3.3 啟動龍門控制系統前確認動作**

啟動龍門控制系統前,須再確認部分參數及解析度。建置流程如下:

- I. 確認雙軸部分 Pt 參數設定相同。
	- A. 連線至主軸驅動器,記錄 Pt001、Pt20E、Pt210、Pt428、Pt402 / Pt483、Pt403 / Pt484。
	- B. 連線至從軸驅動器,確認以上參數的數值與主軸相同。
- II. 連線至主軸驅動器,確認通訊已建立。
- III. 確認雙軸編碼器解析度相同。
	- A. 連線至主軸驅動器。
	- B. 使用試運轉移動馬達至少一個極對距的距離。
	- C. 透過主軸的示波器監測兩軸編碼器回饋(觀察物理量:17-主軸位置回授、18-從軸位置回授)。
	- D. 確認兩軸編碼器回饋數值之累加方向及比例相同。
- IV. 完成此階段確認後,兩軸驅動器即可透過龍門控制介面進入龍門模式。

MD22UC01-2312

# <span id="page-20-0"></span>**3.4 啟動龍門控制系統**

可選擇手動方式或自動方式。手動方式主要是搭配 Thunder 人機介面試運轉使用,而自動方式則是搭配上 位控制器使用。設定方式如下:

■ 手動方式

進入龍門控制介面,按下**啟動**按鈕(請參閱第[7](#page-44-0)章【步驟四】)。

■ 自動方式

於主軸驅動器設定 Pt00D = t. $\Box$ 1 $\Box$  · 啟動自動切換龍門控制。

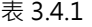

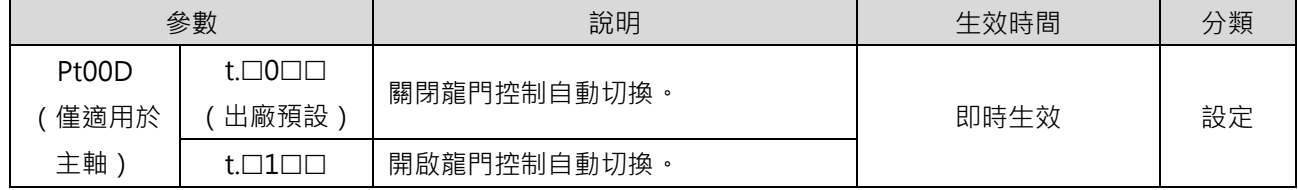

註:

- 1. 進入龍門模式前,請務必完成 [3.1](#page-17-0)[~3.3](#page-19-0) 節動作。
- 2. 進入龍門模式後,雙軸須被視為單一線性系統。因此,主軸試運轉即代表線性軸試運轉。
- 3. 若啟動自動切換龍門控制,使用者無法透過龍門控制介面解除龍門模式。

# <span id="page-20-1"></span>**3.5 超程功能**

龍門控制系統下,主軸與從軸驅動器所接收到的超程 (P-OT 或 N-OT) 訊號僅可於線性軸驅動器觸發與顯 示,且超程功能啟用時的馬達停止方法設定於主軸。超程功能設定方式與詳細內容,請參閱《E1 系列驅動 器使用者操作手冊》6.7 節**超程功能和設定**、《E2 系列驅動器使用者操作手冊》6.7 節**超程功能和設定**。

# <span id="page-20-2"></span>**3.6 過載保護設定**

龍門控制系統下,過載保護設定建議雙軸同步設定。過載保護設定方式與詳細內容,請參閱《E1 系列驅動 器使用者操作手冊》6.10 節**馬達過載保護**、《E2 系列驅動器使用者操作手冊》6.10 節**馬達過載保護**。

MD22UC01-2312

#### 設定流程 E系列驅動器龍門控制系統使用者操作手冊

# <span id="page-21-0"></span>**3.7 電子齒輪比設定**

龍門控制系統下,電子齒輪比(Pt20E、Pt210)的設定須雙軸同步修改為一致。電子齒輪比設定方式與詳 細內容,請參閱《E1 系列驅動器使用者操作手冊》6.11 節**電子齒輪的設定**、《E2 系列驅動器使用者操作手 冊》6.11 節**電子齒輪的設定**。

# <span id="page-22-0"></span>4. 增益調適

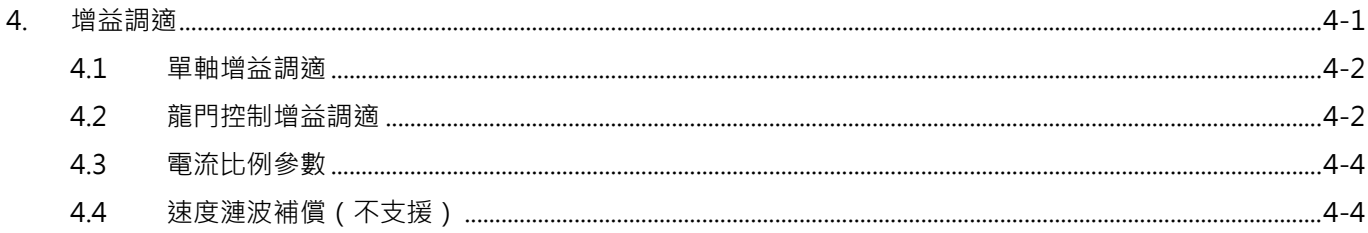

MD22UC01-2312

# <span id="page-23-0"></span>**4.1 單軸增益調適**

使用時機:進入龍門模式前,使用者欲以單軸驅動的方式移動馬達。 此情況下建議以穩定為主,設定方式請參閱《E1 系列驅動器使用者操作手冊》、《E2 系列驅動器使用者操作 手冊》。

# <span id="page-23-1"></span>**4.2 龍門控制增益調適**

使用時機:進入龍門模式後。調適前請注意下列事項:

1. 龍門控制系統的合滴增益與單軸控制系統不同。為避免切換上的不便,單軸控制系統下的速度迴路增 益、速度迴路積分時間常數、位置迴路增益與轉動慣量比分別為 Pt100、Pt101、Pt102 與 Pt103;龍 門控制系統下則變更為 Pt190、Pt191、Pt192 與 Pt193。主軸驅動器的 Pt190~Pt193 代表龍門線性 系統增益, 從軸驅動器的 Pt190~Pt193 則代表龍門旋轉系統增益。除此之外的增益參數 (Pt1□□) 與轉矩濾波器參數(Pt4口口)為共用。

| 參數         | Pt190 | 範圍   | $10 \sim 20000$ | 適用模式 | 位置模式和速度模式 |  |  |
|------------|-------|------|-----------------|------|-----------|--|--|
| 預設值        | 400   | 生效時間 | 即時有效            | 單位   | $0.1$ Hz  |  |  |
| 參數說明       |       |      |                 |      |           |  |  |
| 龍門系統速度迴路增益 |       |      |                 |      |           |  |  |

表 4.2.1

表 4.2.2

| 參數   | Pt191          | 範圍   | $15 \sim 51200$ | 適用模式 | 位置模式和速度模式 |  |  |
|------|----------------|------|-----------------|------|-----------|--|--|
| 預設值  | 2000           | 生效時間 | 即時有效            | 單位   | $0.01$ ms |  |  |
| 參數說明 |                |      |                 |      |           |  |  |
|      | 龍門系統速度迴路積分時間常數 |      |                 |      |           |  |  |

表 4.2.3

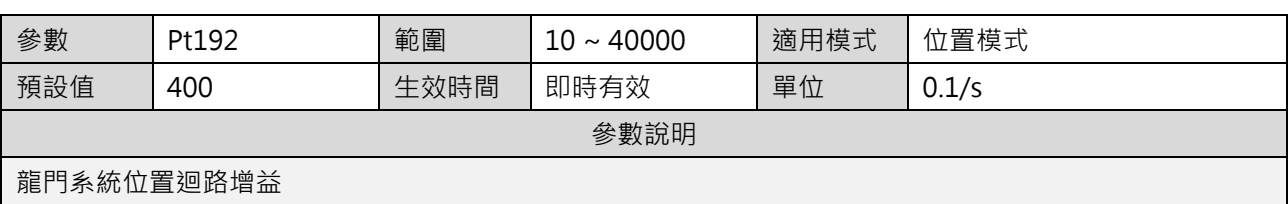

MD22UC01-2312

#### E系列驅動器龍門控制系統使用者操作手冊 すいしょう しょうしょう しょうしょう かいしょう かいせい 増益調適

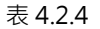

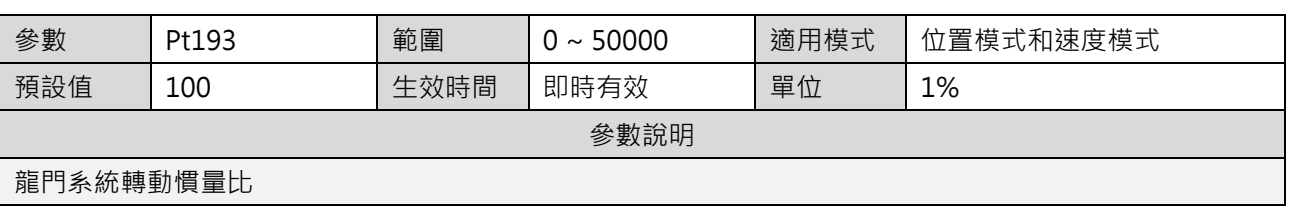

- 2. 驅動器的控制系統不再是單軸控制,而是轉換成龍門模式的線性座標系統與旋轉座標系統。
- 3. 主軸所顯示的位置資訊不再代表單軸的編碼器位置回饋,而是代表線性座標系統的位置回饋,即兩軸 位置回饋的平均值。從軸所顯示的位置資訊也隨之改變為旋轉座標系統的位置回饋,即兩軸位置回饋 的誤差關係。
- 4. 向主軸下達命令時,代表向雙軸的線性軸方向下達命令。另外,在未開啟旋轉軸鎖定功能前,使用者 可透過龍門控制介面的主軸視窗向旋轉軸下達命令。
- 5. 主軸內部的增益參數與保護參數皆對應著線性座標系統,從軸內部的增益參數與保護參數則對應著旋 轉座標系統。
- 6. 龍門控制系統下,免調適功能依然生效。進行手動增益調適前,請記得關閉該功能。
- 7. 龍門控制系統下,自動調適功能依然生效。
- 8. 龍門控制系統下,線性軸轉動慣量比約等同於單軸轉動慣量比,旋轉軸轉動慣量比約等同於單軸轉動 慣量比的 1/3 倍(使用時再依需求調整)。
- 9. 龍門控制系統僅支援閉迴路的頻譜分析。為避免馬達初始增益不佳導致共振,請先將 Pt103-單軸轉動 慣量比依上述比例填入兩軸的 Pt193,再進行量測。
- 10. 龍門控制系統下,主軸位置偏差是根據線性軸位置命令和實際位置之差作為判斷,從軸位置偏差是根 據旋轉軸位置命令和實際位置之差作為判斷。以剛性龍門為例,線性軸 Pt520 / Pt521 的設定方式請 參閱《E1 系列驅動器使用者操作手冊》10.2.3 節**位置偏差過大警報值設定**、《E2 系列驅動器使用者操 作手冊》10.2.3 節**位置偏差過大警報值設定**;旋轉軸 Pt520/Pt521 的設定方式則建議依機構容許移 動量作為限制條件。

MD22UC01-2312

#### 增益調適 E条列驅動器龍門控制系統使用者操作手冊

# <span id="page-25-0"></span>**4.3 電流比例參數**

龍門控制系統下,使用者可透過 Pt428 設定線性軸與旋轉軸的電流分配比例作為出力分配。其中,線性軸 的分配比例會影響線性軸的運動規格上限。

例如: 不考慮推力限制的情況下,若驅動器峰值電流為 10 A,且雙軸 Pt428 參數值的設定為 80,線性軸的 電流限制會被設定為 8 A, 旋轉軸的電流限制則會被設定為 2 A, 如下圖所示。一般而言, 結構剛性越強, Pt428 參數值的設定就得隨之提升。

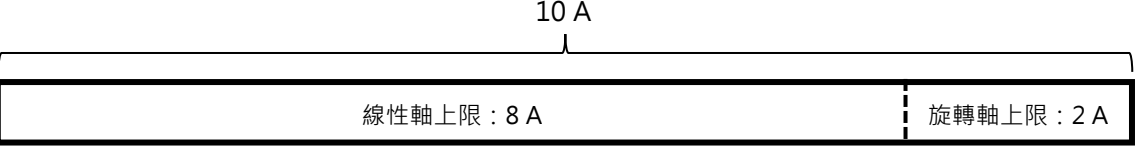

#### 圖 4.3.1

因龍門控制系統的雙軸結構通常存在著連結關係,當旋轉軸的分配比例過大時,有機會出力過大導致機台 損毀。因此,Pt428 參數值的設定不建議小於 70。

表 4.3.1

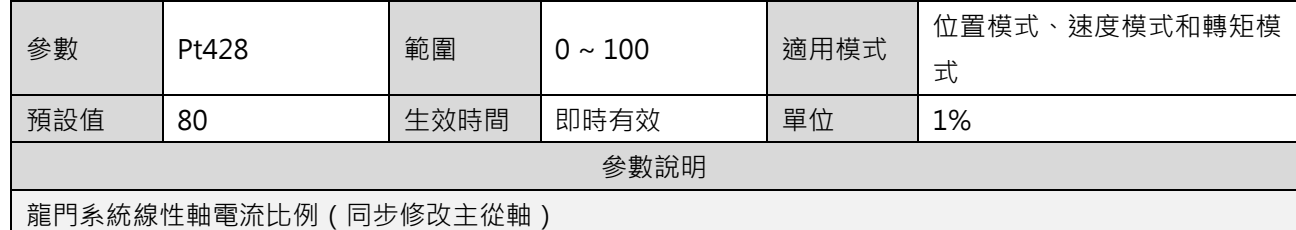

註:龍門控制系統下,電流限制的分配比例須雙軸同步修改為一致。

# <span id="page-25-1"></span>**4.4 速度漣波補償(不支援)**

龍門控制系統下,驅動器不支援速度漣波補償。

# <span id="page-26-0"></span>5. 安全保護功能

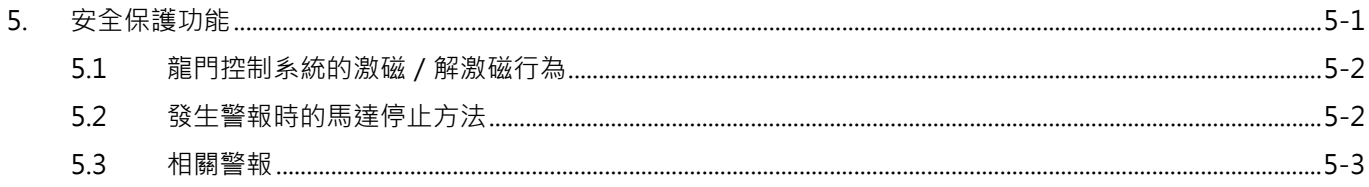

MD22UC01-2312

不當操作龍門控制系統可能會導致機台損毀。為確保安全,進入龍門模式前,請注意以下特性。

## <span id="page-27-0"></span>**5.1 龍門控制系統的激磁/解激磁行為**

■ 激磁行為

進入龍門模式後,雙軸須被視為單一線性系統,且主控權在主軸上。因此,激磁主軸等於激磁雙軸; 解激磁主軸等於解激磁雙軸。

雙軸可根據主軸的 Pt010 = t.□X□□決定執行電機角檢出的流程。其中,龍門激磁方法 1 僅適用於柔 性龍門, 特性為激磁時間短。龍門激磁方法 2 為預設激磁行為,激磁時間較長,但適用於所有龍門架 構。

#### ■ 解激磁行為

龍門控制系統處於啟動狀態時,若任一軸觸發錯誤,會解激磁雙軸。

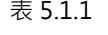

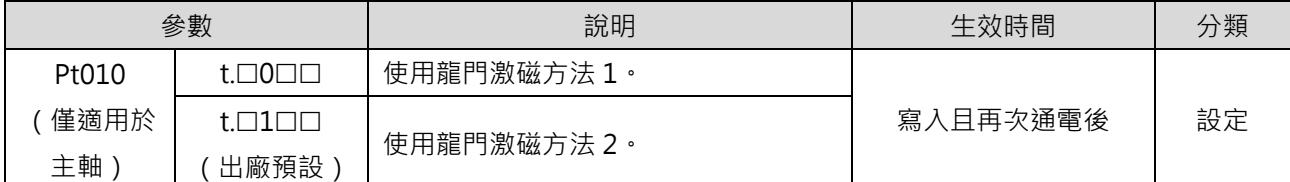

# <span id="page-27-1"></span>**5.2 發生警報時的馬達停止方法**

龍門控制系統下,線性軸發生警報時,其馬達停止方法依主軸驅動器的 Pt 參數所設定。請參閱《E1 系列驅 動器使用者操作手冊》6.9 節**伺服 OFF 及發生警報時的馬達停止方法**、《E2 系列驅動器使用者操作手冊》 6.9 節**伺服 OFF 及發生警報時的馬達停止方法**。

龍門控制系統下,旋轉軸發生警報時,從軸驅動器 Pt00A = t.OOOX 的設定會被忽略,僅使用 Pt001 = t.口口口X 的設定。

<span id="page-28-0"></span>**5.3 相關警報**

■ AL.FC0 雙軸控制系統通訊錯誤 (使用雙軸通訊模式時)

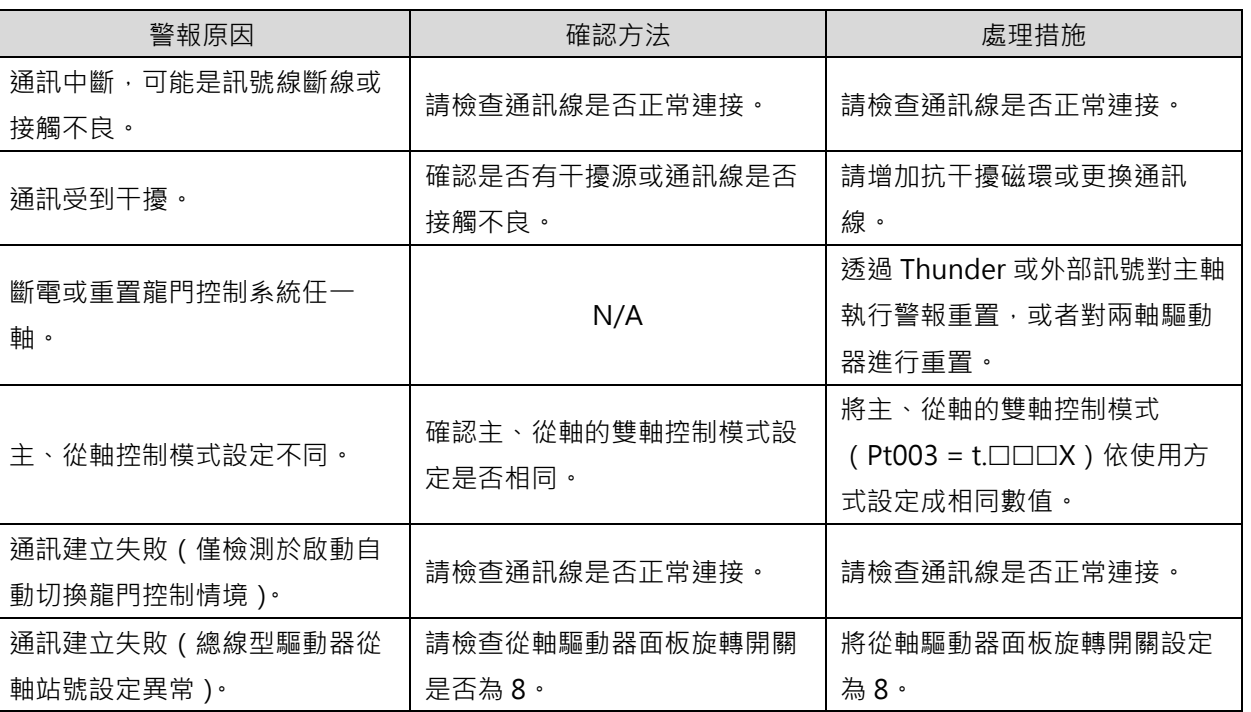

表 5.3.1

註:

1. 建立主從軸關係後,部分 Pt 參數須斷電重置才會生效。因此,因重置而導致警報 AL.FC0 發生屬正常現象。

2. 在龍門控制介面中,於主軸視窗『清除錯誤』或『輸入警報重置輸入 (ALM-RST)訊號』皆代表清除雙軸錯誤。

■ AL.FC1 雙軸控制系統從軸警報 (使用雙軸通訊模式時)

表 5.3.2

| 警報原因          | 確認方法          | 處理措施               |
|---------------|---------------|--------------------|
|               |               | 排除從軸警報原因後,透過       |
| 龍門控制系統下,從軸發生警 | 請檢查從軸發生警報的原因。 | Thunder 或外部訊號對主軸執行 |
| 報。            |               | 或者對兩軸驅動器進<br>警報重置, |
|               |               | 行重置。               |

註:

1. 當從軸觸發任一錯誤,主軸視窗會跳出警報 AL.FC1,告知使用者及上位控制器。

2. 在龍門控制介面中,於主軸視窗『清除錯誤』或『輸入警報重置輸入(ALM-RST)訊號』皆代表清除雙軸錯誤。

**HIWIN** MIKROSYSTEM

MD22UC01-2312

(此頁有意留白。)

# <span id="page-30-0"></span>6. 應用功能

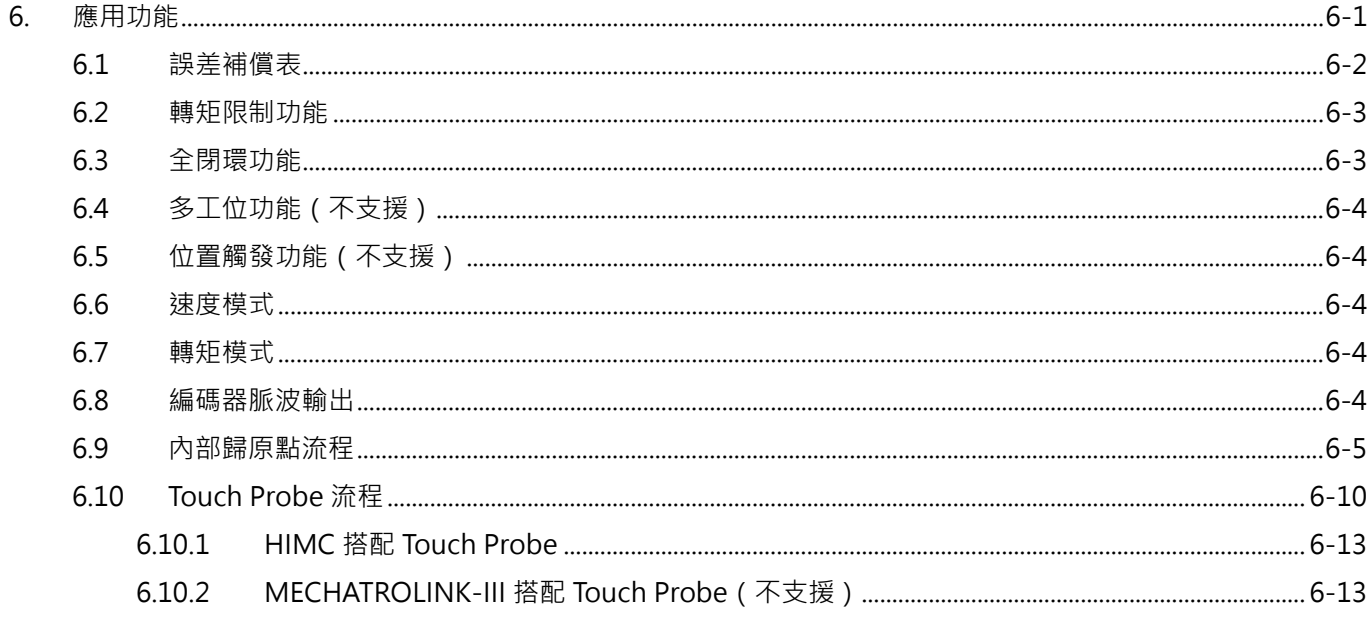

MD22UC01-2312

#### 應用功能 E系列驅動器龍門控制系統使用者操作手冊

# <span id="page-31-0"></span>**6.1 誤差補償表**

#### **線性軸**

龍門控制系統下,啟動線性軸誤差補償表的條件為:

(1) 完成線性軸歸原點。 (2) 於主軸設定 Pt009 = t.1□□1。

補償方式與單軸相似,差別在於:其來源為線性軸原始位置,且補償於線性軸位置,而非單軸位置。 建置流程如下:

- I. 建立線性軸誤差補償表,將其載入主軸驅動器(請參閱《E 系列驅動器 Thunder 軟體操作手冊》)。
- $II.$  於主軸驅動器設定 Pt009 = t.1 $\square\square$ 1。
- III. 啟動龍門控制系統。
- IV. 執行歸原點流程。
- $V.$  若於主軸設定 Pt00F = t. $\Box$ 0 $\Box$  ( 出廠預設), 歸原點完成後解激磁馬達即生效; 若於主軸設定 Pt00F = t.□1□□·歸原點完成即生效。

#### **旋轉軸**

龍門控制系統下,啟動旋轉軸誤差補償表的條件為:

(1) 完成線性軸歸原點。 (2) 於從軸設定 Pt009 = t.1□□1。

其來源同樣為線性軸原始位置,但補償於旋轉軸位置。建置流程如下:

- I. 建立旋轉軸誤差補償表,將其載入從軸驅動器(請參閱《E 系列驅動器 Thunder 軟體操作手冊》)。
- Ⅱ. 於從軸驅動器設定 Pt009 = t.1□□1。
- III. 連線至主軸驅動器並啟動龍門控制系統。
- IV. 執行歸原點流程。
- $V.$  若於從軸設定 Pt00F = t. $\Box$ 0 $\Box$  (出廠預設),歸原點完成後解激磁馬達即生效; 若於從軸設定 Pt00F = t.□1□□·歸原點完成即生效。

| 參數    |                      | 說明                       | 生效時間      | 分類 |
|-------|----------------------|--------------------------|-----------|----|
|       | $t.\Box\Box\Box$ 0   | 内部歸原點完成後,啟動單軸誤差補償        |           |    |
|       | 出廠預設)                | 功能。                      |           |    |
|       | $t \Box \Box \Box 1$ | 内部歸原點完成後, 啟動龍門軸誤差補       |           |    |
| Pt009 |                      | 償功能。                     | 寫入且再次接通電後 | 設定 |
|       | $t \Box \Box \Box 2$ | 自動啟動專用馬達誤差補償功能 ·         |           |    |
|       | † ⊟⊟⊟3               | Touch Probe 歸原點完成後, 啟動單軸 |           |    |

表 6.1.1

MD22UC01-2312

#### E系列驅動器龍門控制系統使用者操作手冊 またはない しょうしょう しょうしょう かいしょう かいりょう (應用功能

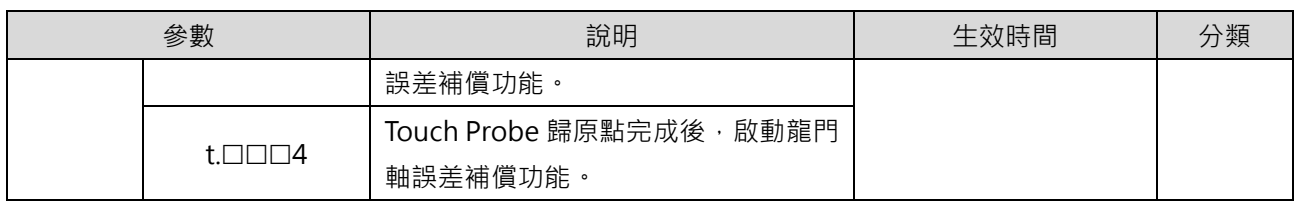

#### 表 6.1.2

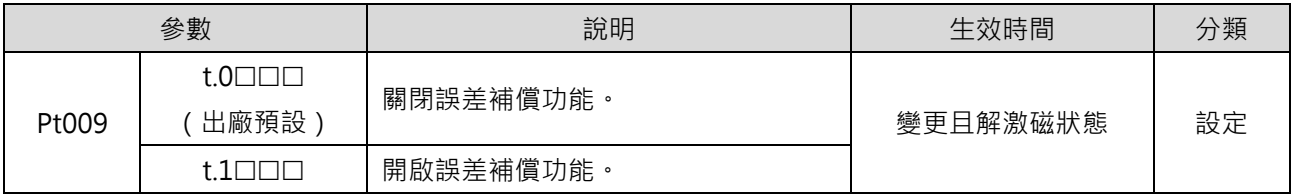

#### 表 6.1.3

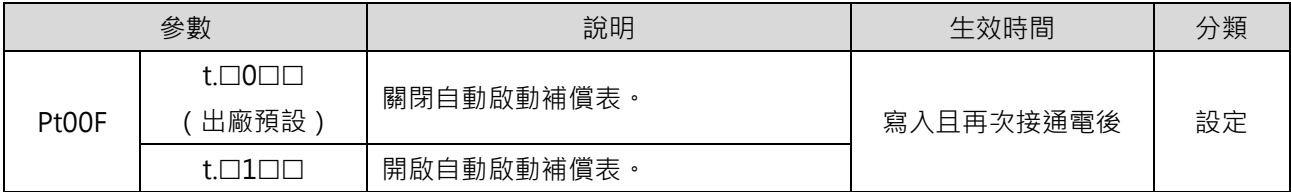

# <span id="page-32-0"></span>**6.2 轉矩限制功能**

龍門控制系統下,轉矩限制參數 Pt402 / Pt483、Pt403 / Pt484 及外部轉矩限制參數 Pt404、Pt405 的設 定須雙軸同步修改為一致。轉矩限制功能設定方式與詳細內容,請參閱《E1 系列驅動器使用者操作手冊》 8.10 節**轉矩限制功能**、《E2 系列驅動器使用者操作手冊》8.10 節**轉矩限制功能**。

# <span id="page-32-1"></span>**6.3 全閉環功能**

龍門控制系統下,雙軸的行程、進給常數與解析度須一致。全閉環功能設定方式與詳細內容,請參閱《E1 系列驅動器使用者操作手冊》8.16 節**全閉環功能**、《E2 系列驅動器使用者操作手冊》8.16 節**全閉環功能**。

MD22UC01-2312

# <span id="page-33-0"></span>**6.4 多工位功能(不支援)**

龍門控制系統下,驅動器不支援多工位功能。

# <span id="page-33-1"></span>**6.5 位置觸發功能(不支援)**

龍門控制系統下,驅動器不支援位置觸發功能。

# <span id="page-33-2"></span>**6.6 速度模式**

龍門控制系統下,於主軸驅動器設定 Pt000 = t.□□0□(控制方式選擇為速度模式)。速度模式設定方式與 詳細內容,請參閱《E1 系列驅動器使用者操作手冊》8.3 節**速度模式**、《E2 系列驅動器使用者操作手冊》8.3 節**速度模式**。

## <span id="page-33-3"></span>**6.7 轉矩模式**

龍門控制系統下,於主軸驅動器設定 Pt000 = t.□□2□ (控制方式選擇為轉矩模式)。轉矩模式設定方式與 詳細內容,請參閱《E1 系列驅動器使用者操作手冊》8.5 節**轉矩模式**、《E2 系列驅動器使用者操作手冊》8.5 節**轉矩模式**。

# <span id="page-33-4"></span>**6.8 編碼器脈波輸出**

龍門控制系統下, Pt207 = t.□□□X 的設定決定了編碼器輸出的行為。若 Pt207 = t.□□□1 ( 啟用緩衝編 碼器輸出),驅動器會將單軸原始編碼器訊號作為輸出。若 Pt207 = t.□□□0 (停用緩衝編碼器輸出), 主軸 驅動器會依設定的編碼器輸出比例,發送線性位置的脈波訊號給上位控制器,從軸驅動器則不會進行任何 輸出。

MD22UC01-2312

# <span id="page-34-0"></span>**6.9 內部歸原點流程**

進入龍門模式後,雙軸須被視為單一線性系統。因此,單軸控制系統中所應用的歸原點方式皆適用於龍門控 制系統,其描述請參閱《E1 系列驅動器使用者操作手冊》、《E2 系列驅動器使用者操作手冊》。建置流程如 下:

【線性軸歸原點流程】

- I. 確認雙軸已進入龍門模式。
- II. 透過 Thunder 人機介面/上位控制器連線至線性軸驅動器。
- III. 設定歸原點方式。
- IV. 激磁馬達,透過 Thunder 人機介面執行歸原點/上位控制器觸發驅動器內建的歸原點程序輸入(HOM) 訊號。
- V. 完成從軸歸原點程序與主軸歸原點程序,如圖 6.9.1。

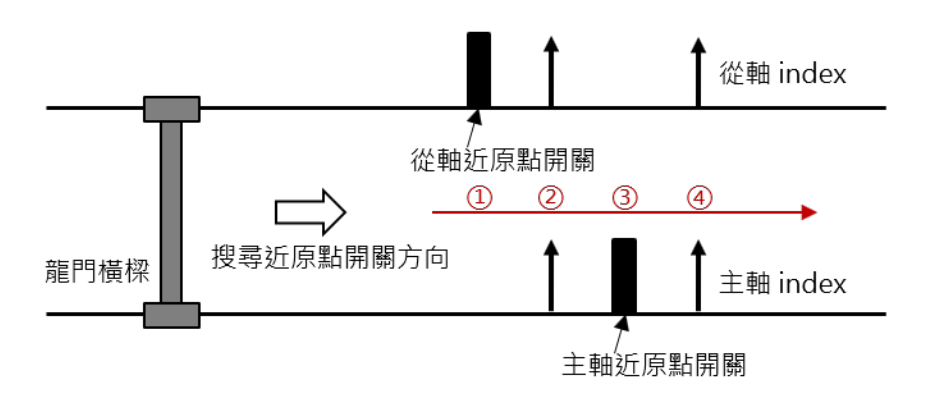

圖 6.9.1

至目前為止,僅完成『線性軸歸原點流程』,請接著完成『姿態校正設定』。

【姿態校正設定】

- VI. 於原點位置解激磁馬達。
- VII. (非必要流程)透過示波器記錄旋轉軸姿態位置,將此數值加上負號、填入主軸的 **Pt711-龍門旋轉軸 原點偏移量**,相當於對旋轉軸原點位置進行偏移,因此可觀察到此時旋轉軸姿態位置會趨近於 0。
- VIII. 透過示波器記錄旋轉軸姿態位置,並將此數值設定於主軸的 **Pt712-龍門旋轉軸鎖定位置**。

(若已執行步驟 VII,可直接將主軸的 Pt712 設定為 0。)

- $IX.$  設定主軸的 Pt710 = t. $\Box$  $\Box$ 1, 啟動旋轉軸鎖定功能。
- X. 激磁馬達,可發現旋轉軸鎖定於主軸的 Pt712 所設定的位置。

MD22UC01-2312

#### 應用功能 E系列驅動器龍門控制系統使用者操作手冊

啟動旋轉軸鎖定功能並將參數存入驅動器後,即完成一次性姿態校正設定。後續即便機台斷電重開,使用者 僅須透過 Thunder 人機介面 / 上位控制器觸發並完成『線性軸歸原點流程』, 線性 / 旋轉軸就會保持於原 點姿態。

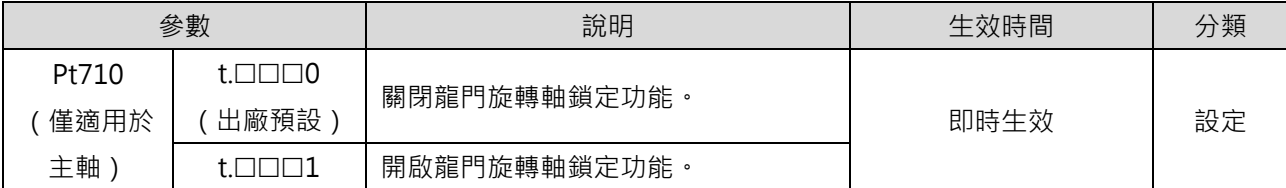

表 6.9.1

啟動旋轉軸鎖定功能的條件為:(1) 開啟龍門旋轉軸鎖定功能。(2) 完成線性軸歸原點。

#### 表 6.9.2

| 參數         | Pt711 | 範圍     | $-1073741824$ ~<br>1073741824 | 適用模式 | 位置模式   |  |  |
|------------|-------|--------|-------------------------------|------|--------|--|--|
| 預設值        |       | 生效時間   | 即時有效                          | 單位   | 1 控制單位 |  |  |
| 參數說明       |       |        |                               |      |        |  |  |
| 龍門旋轉軸原點偏移量 |       | 僅適用於主軸 |                               |      |        |  |  |

表 6.9.3

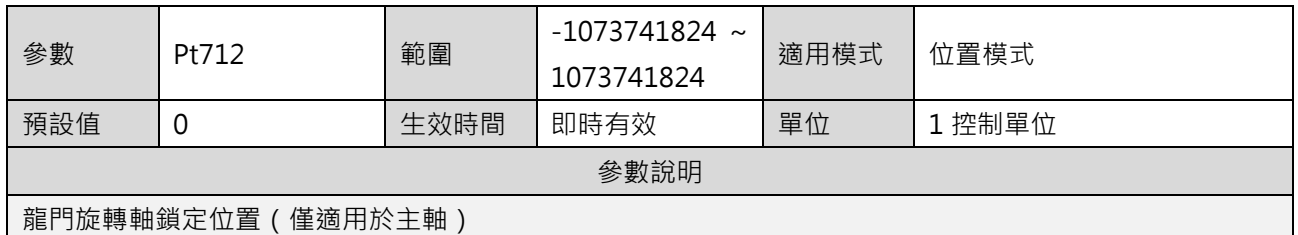

#### 名詞定義

(1) 線性軸原點:兩軸 index 的中心,如圖 6.9.2。

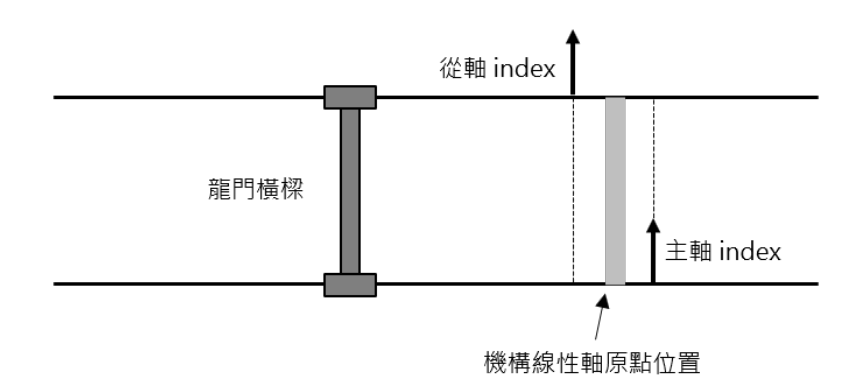

MD22UC01-2312

(2) 旋轉軸原點:兩軸 index 為支點的姿態,如圖 6.9.3。未設定主軸的 Pt711 前,兩軸 index 存在 實體機構上的安裝偏差,因此旋轉軸原點姿態通常不會正交於線性軸,所以歸原點後觀察到旋轉 軸數值為非零值屬合理現象。

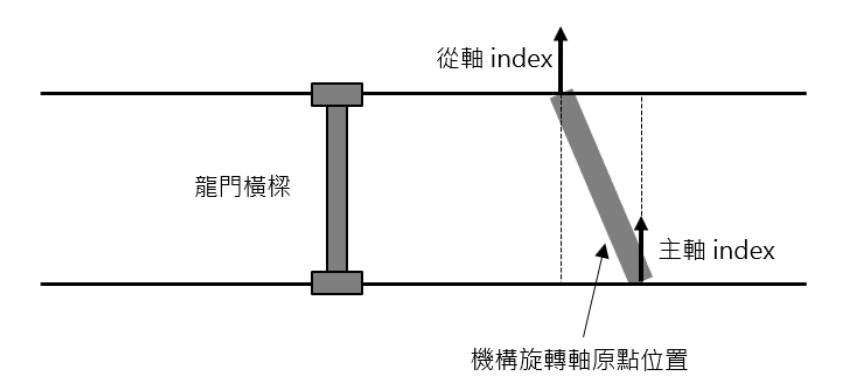

圖 6.9.3

- (3) 龍門旋轉軸原點偏移量(非必要設定):旋轉軸原點位置偏移量。因 index 存在機構安裝偏差導致 旋轉軸原點姿態非正交於線性軸, 此時可透過主軸的 Pt711 調整旋轉軸原點位置, 調整後可觀察 到旋轉軸顯示位置也會隨之改變。
- (4) 龍門旋轉軸鎖定位置:當完成歸原點及啟動龍門鎖定功能後,旋轉軸會定位於此設定位置。若使 用者有設定數值於龍門旋轉軸原點偏移量,旋轉軸會定位於偏移後的座標軸位置。

註:

- 1. 主軸與從軸驅動器所接收到的超程 (P-OT 或 N-OT)訊號僅可於線性軸驅動器觸發。因此, 觸發任一軸超程訊 號皆滿足歸原點中的觸發超程訊號流程。
- 2. 龍門控制系統下且未啟動旋轉軸鎖定功能前,激磁瞬間會保持當下旋轉軸姿態作為命令位置,以確保機構處在舒 適狀態。因此,不會隨意變更旋轉軸姿態。

MD22UC01-2312

#### ■ 搜尋折原點開關設定

若歸原點流程內包含搜尋近原點開關流程,請依據編碼器種類設定搜尋近原點開關之方式。 搭配多原點編碼器時,為避免每次歸原點所搜尋到的 index 不相同,請設定主軸的 **Pt710 = t.0- 分別搜尋雙軸近原點開關**。搭配單原點編碼器時,不會發生上述問題,因此可設定主軸的 **Pt710 = t.1-僅搜尋主軸近原點開關**。

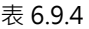

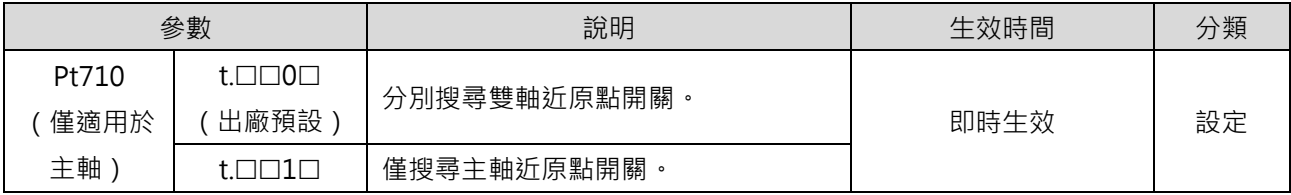

註:僅搜尋主軸近原點開關只適用於單原點編碼器。

■ 分別搜尋雙軸折原點開關

(1) 搜尋步驟

龍門控制系統下,從軸歸原點搜尋順序優先於主軸。線性軸歸原點流程的第一步以搜尋近原點開 關速度 (Pt701)讀取從軸的近原點開關後, 以搜尋原點速度 (Pt702)偵測從軸的 Index 訊號, 第二步以搜尋近原點開關速度 (Pt701)讀取主軸的近原點開關後, 以搜尋原點速度 (Pt702)偵 測主軸的 Index 訊號 · 如圖 6.9.4 · 搜尋近原點開關的過程中若碰觸正負極限 · 會依歸原點方法折 返,再執行後續的歸原點流程。歸原點方法請參閱《E1 系列驅動器使用者操作手冊》8.11 節**內部 歸原點**、《E2 系列驅動器使用者操作手冊》8.11 節**內部歸原點**。

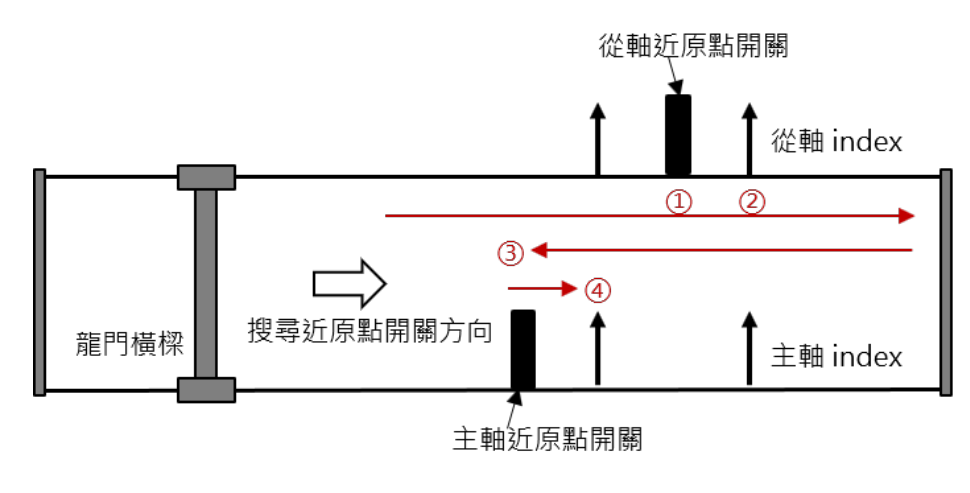

圖 6.9.4

### ■ 僅搜尋主軸近原點開關

搭配單原點編碼器與近原點開關時,請將近原點開關裝設於主軸那一側、雙軸 index 行程之前,如圖 6.9.5。

(1) 搜尋步驟

龍門控制系統下,只偵測主軸的近原點開關。線性軸歸原點流程的第一步以搜尋近原點開關速度 (Pt701)讀取主軸的近原點開關,第二步以搜尋原點速度(Pt702)偵測雙軸的 Index 訊號,如 圖 6.9.5。歸原點方法請參閱《E1 系列驅動器使用者操作手冊》8.11 節**內部歸原點**、《E2 系列驅 動器使用者操作手冊》8.11 節**內部歸原點**。

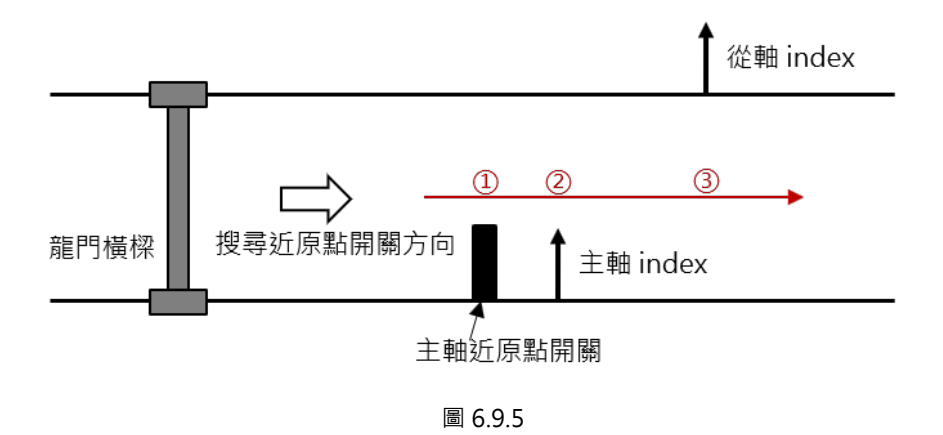

註:

- 1. 搜尋原點的過程中若接收到超程 (P-OT 或 N-OT ) 訊號,會造成歸原點失敗。
- 2. 歸原點程序的時間限制為雙軸歸原點程序的時間總和,設定於 Pt703。
- 3. 内部歸原點流程不受 Pt710 = t. 口X口口的設定影響。
- 4. 僅搜尋主軸近原點開關時,偵測主從軸的 Index 訊號無優先順序。

MD22UC01-2312

# <span id="page-39-0"></span>**6.10 Touch Probe 流程**

龍門模式下,總線型 EtherCAT 機種及 mega-ulink 機種支援搭配上位控制器執行 Touch Probe 流程。

【線性軸 Touch Probe 流程】

- I. 確認雙軸已進入龍門模式。
- II. 透過上位控制器連線至線性軸驅動器。
- III. 透過上位控制器激磁馬達並啟動 Touch Probe 流程(相關物件請參閱表 6.10.1 和表 6.10.2)。
- IV. 雙軸 index 位置皆觸發並回報給上位控制器後,即完成 Touch Probe 流程。

至目前為止,僅完成『線性軸 Touch Probe 流程』,請接著完成『姿態校正流程』與『姿態校正設定』。

【姿態校正流程】

V. 設定物件 3057h 為 11,執行旋轉軸校正流程。 宗成後,可觀察到物件 3056h bit11 為 1 (旋轉軸校正宗成)。

【姿態校正設定】 同 [6.9](#page-34-0) 節

- VI. 於該位置解激磁馬達。
- VII. (非必要流程)透過示波器記錄旋轉軸姿態位置,將此數值加上負號、填入主軸的 **Pt711-龍門旋轉軸 原點偏移量**,相當於對旋轉軸原點位置進行偏移,因此可觀察到此時旋轉軸姿態位置會趨近於 0。
- VIII. 透過示波器記錄旋轉軸姿態位置,並將此數值設定於主軸的 **Pt712-龍門旋轉軸鎖定位置**。
	- (若已執行步驟 VIII,可直接將主軸的 Pt712 設定為 0。)
- $IX.$  設定主軸的 Pt710 = t. $\Box$  $\Box$ 1 · 啟動旋轉軸鎖定功能。
- X. 激磁馬達,可發現旋轉軸鎖定於主軸的 Pt712 所設定的位置。

啟動旋轉軸鎖定功能並將參數存入驅動器後,即完成一次性姿態校正設定。後續即便機台斷電重開,使用者 僅須透過上位控制器執行『線性軸 Touch Probe 流程』與『姿態校正流程』,線性/旋轉軸就會保持於原點 姿態。

註:

### 1. 龍門相關物件字典列表及介紹如下。

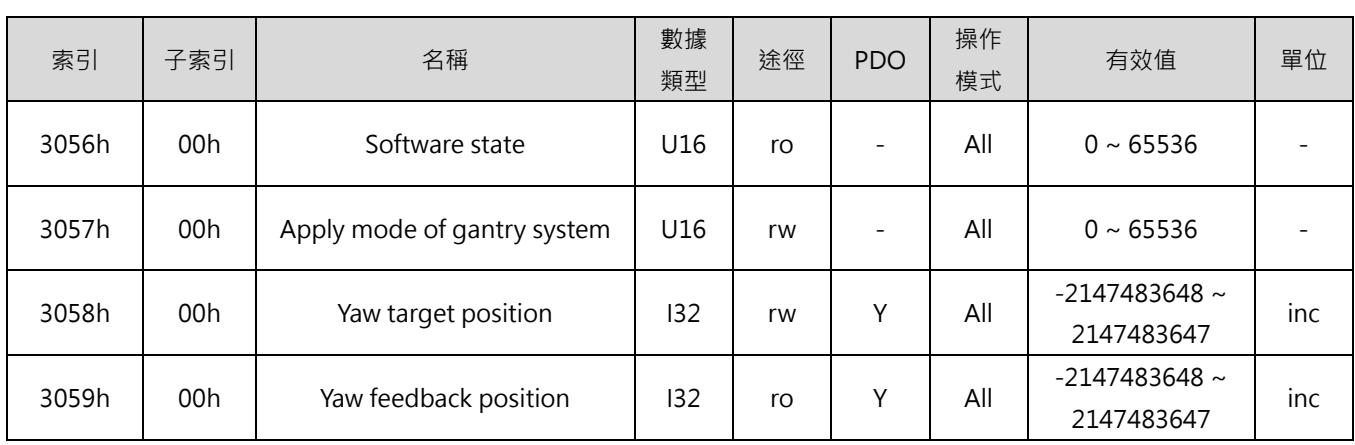

表 6.10.1

表 6.10.2

| #   | 索引    |                  | 定義描述        |
|-----|-------|------------------|-------------|
|     |       |                  | 0:龍門未啟動     |
|     |       | bit <sub>8</sub> | 1:龍門啟動      |
|     | 3056h | bit11            | 0:旋轉軸校正未完成  |
| (1) |       |                  | 1:旋轉軸校正完成   |
|     |       |                  | 0:旋轉軸未到位    |
|     |       | bit12            | 1:旋轉軸到位     |
|     | 3057h |                  | 1:啟動龍門      |
| (2) |       |                  | 2:解除龍門      |
|     |       |                  | 11: 執行旋轉軸校正 |

2. 龍門模式下, Touch Probe 流程所取得 index 觸發的回授位置並非任一單軸 index 觸發的回授位置, 而是代表 雙軸 index 觸發回授位置的中心點,如圖 6.10.1。

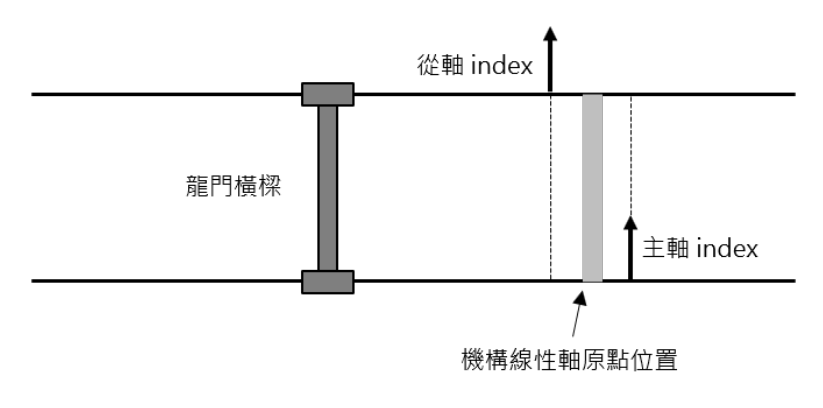

圖 6.10.1

MD22UC01-2312

#### ■ 搭配單原點編碼器

搭配單原點編碼器與折原點開關時,請將折原點開關裝設於主軸那一側、雙軸 index 行程之前,如圖 6.10.2。

(1) 搜尋步驟

龍門控制系統下,只偵測主軸的近原點開關。Touch Probe 流程第一步為讀取主軸的近原點開關, 第二步為偵測雙軸的 Index 訊號, 如圖 6.10.2。

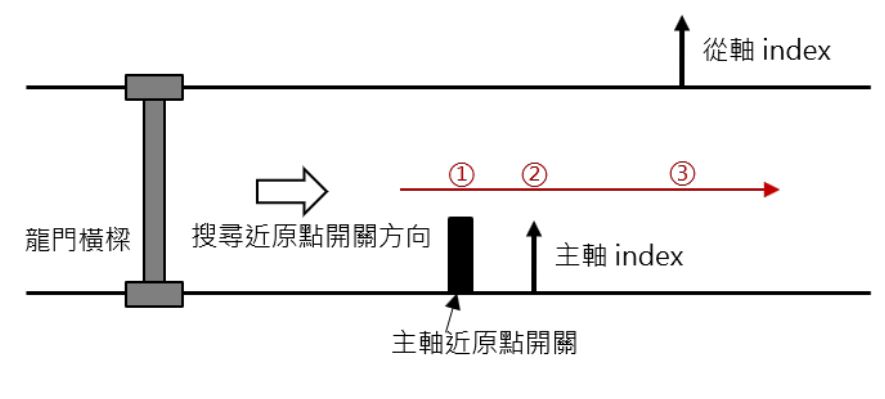

圖 6.10.2

搭配多原點編碼器

搭配多原點編碼器與近原點開關時,請注意下列事項:

(1) 搭配 Pt 參數

龍門控制系統下,使用多原點編碼器的 Touch Probe 流程須搭配偵測近原點開關。然而,上位控 制器所讀取的近原點開關僅代表主軸訊號。透過從軸的 **Pt710 = t.X-龍門從軸搜尋原點訊 號設定**,從軸可依據設定來決定驅動器偵測近原點開關與 Index 訊號的方式。

表 6.10.3

|            | 參數                          | 說明                 | 生效時間 | 分類 |
|------------|-----------------------------|--------------------|------|----|
| Pt710      | $t.\Box 0\Box \Box$<br>出廠預設 | 僅搜尋原點訊號。           |      | 設定 |
| 僅適用於<br>從軸 | $+$ $\Box 1 \Box \Box$      | 搜尋找到近原點開關正緣後的原點訊號。 | 即時生效 |    |
|            | $t \Box 2 \Box \Box$        | 搜尋找到近原點開關負緣後的原點訊號。 |      |    |

(2) 搜尋步驟

龍門控制系統下,從軸近原點開關偵測時機較主軸晚。Touch Probe 流程的第一步為讀取主軸的 近原點開關,第二步為偵測雙軸的 Index 訊號 (其中從軸偵測 Index 訊號的方式由從軸的 Pt710 = t. [X [ ] [ ] 决定) · 因此 · 從軸近原點開關的位置須調整至主軸近原點開關行程之後才能被正常讀 取,如圖 6.10.3。

MD22UC01-2312

E系列驅動器龍門控制系統使用者操作手冊 またはない しょうしょう しょうしょう かいしょう かいりょう (應用功能

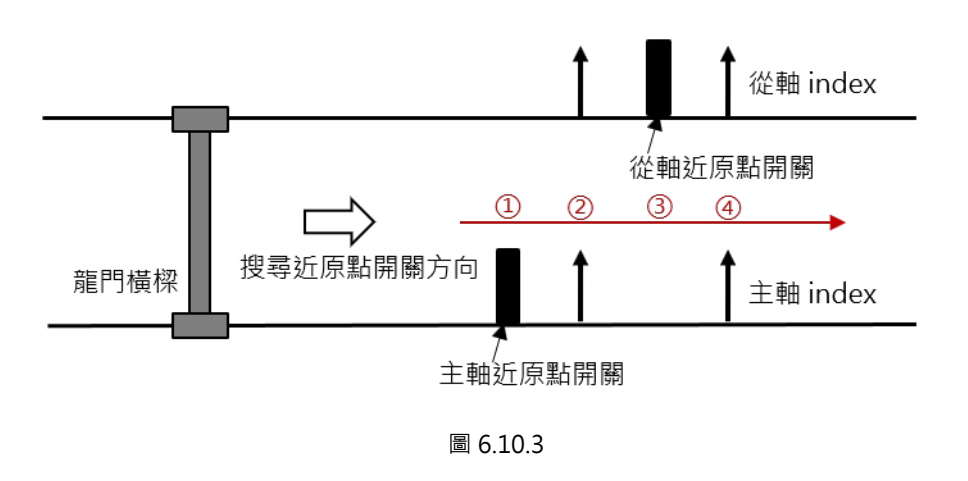

# <span id="page-42-0"></span>**6.10.1 HIMC 搭配 Touch Probe**

HIMC 搭配 Touch Probe 的歸原點方式與詳細內容,請參閱《HIMC HMPL 使用手冊》20.1.2 節**使用者自 定義歸原點程序範例**。物件對應的驅動器參數如下表。

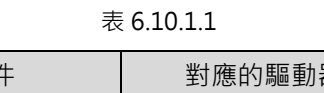

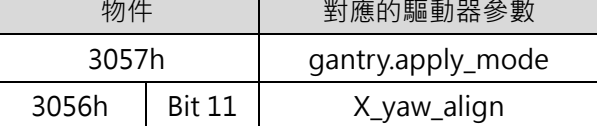

# <span id="page-42-1"></span>**6.10.2 MECHATROLINK-III 搭配 Touch Probe(不支援)**

龍門控制系統下,不支援 MECHATROLINK-III 搭配 Touch Probe。

MD22UC01-2312

(此頁有意留白。)

# <span id="page-44-0"></span>7. 龍門控制介面設定

 $7.$ 

HIWIN MIKROSYSTEM CORP.

MD22UC01-2312

以線性馬達為例,說明龍門控制介面設定。

- 【步驟一】 啟動龍門控制之前置設定(參閱 [3.1](#page-17-0)[~3.3](#page-19-0) 節)
- 【步驟二】 開啟**龍門控制系統**視窗
	- (1) 點選**工具(Tools)**之**龍門控制系統**。
	- (2) 確認**群組連線**的狀態顯示為綠燈(表示主從軸間的通訊正常),如圖 7.1。
	- (3) 確認**主從站韌體版本相同**的狀態顯示為綠燈,如圖 7.2。
	- (4) 點擊 開啟**參數設定**視窗,於 **Slave Para.**標籤頁調整從軸參數,如圖 7.3。

註:

- 1. 若主軸搭配 E1 韌體版本 2.8.16 (含) 以前、E2 韌體版本 3.9.20 (含) 以前, 龍門控制系統視窗如 圖 7.4 · 無**主從站韌體版本相同**的狀態顯示與 <mark>글</mark> 圖示 ·
- 2. 完成主從軸的設定後,只須操作主軸即可啟動龍門控制。

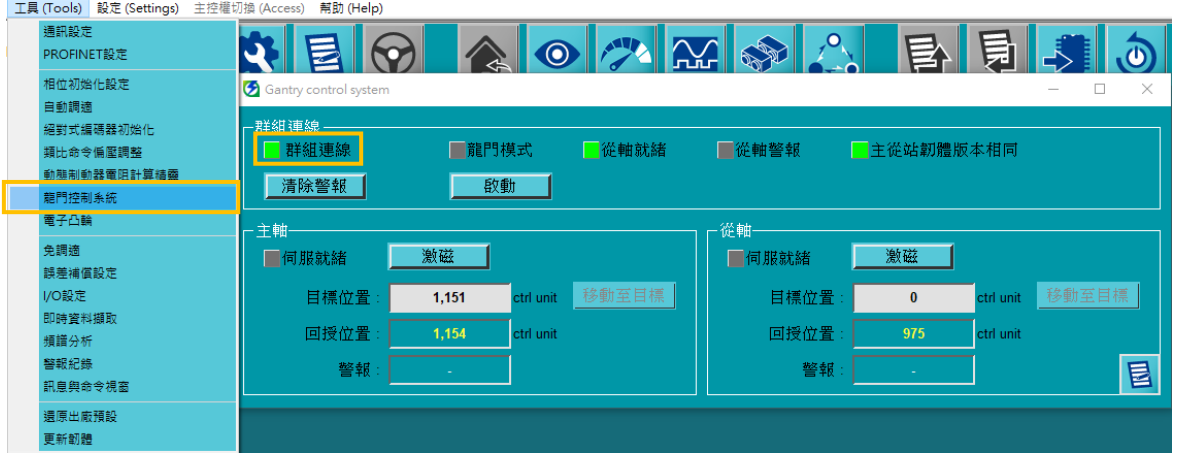

#### 圖 7.1 開啟**龍門控制系統**視窗

| ■主從站韌體版本相同 | ■■主從站韌體版本相同 |
|------------|-------------|
| 綠燈表示相同     | 紅燈表示不同      |

圖 7.2 **主從站韌體版本相同**的狀態顯示

| ◙ |        |                                   |                         |                |                     |                        |  |
|---|--------|-----------------------------------|-------------------------|----------------|---------------------|------------------------|--|
|   |        | 参數設定:                             |                         |                |                     |                        |  |
|   | Diff.  | Pt <sub>1XX</sub><br><b>Pt0XX</b> | Pt3XX<br>Pt4XX<br>Pt2XX | Pt5XX<br>Pt6XX | Slave Para<br>Pt7XX | <b>Others</b>          |  |
|   |        | 参数名稱                              | 預設值                     | 差更值            | 軍位                  | 描述                     |  |
|   | п.     | S.Pt193 (I)                       | 100                     | 100            | 1%                  | [龍門系統轉動慣量比]            |  |
|   | $\Box$ | S.Pt428 (I)                       | 80                      | 80             | 1%                  | [龍門系統線性軸電流比例]          |  |
|   | 口!     | S.Pt483 (I)                       | 30                      | 30             | 1%(額定推力)            | [使用內部推力限制時,正方向的推力限制值(直 |  |
|   | п.     | S.Pt484 (I)                       | 30                      | 30             | 1%(額定推力)            | [使用內部推力限制時,反方向的推力限制值(直 |  |

圖 7.3 從主軸調整從軸參數

MD22UC01-2312

#### E系列驅動器龍門控制系統使用者操作手冊 またはちゃん たいしょう かいしょう かいしん かいりょう 龍門控制介面設定

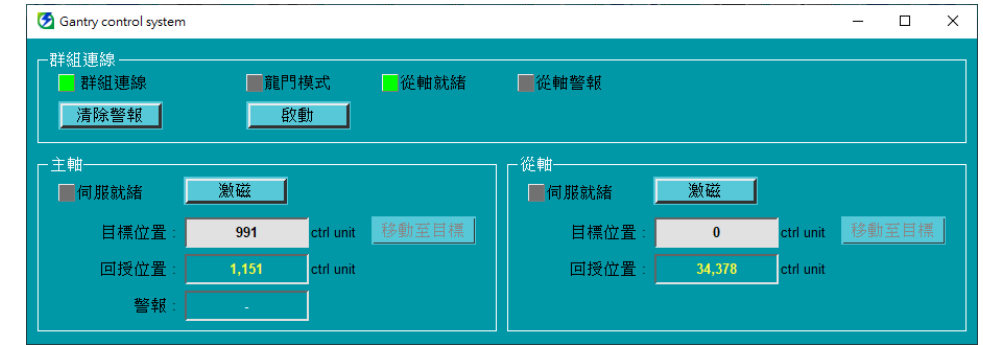

圖 7.4 開啟**龍門控制系統**視窗:搭配 E1 韌體版本 2.8.16 (含) 以前、E2 韌體版本 3.9.20 (含) 以前

#### 【步驟三】 分別激磁主從軸

- (1) 按下主軸的**激磁**按鈕。馬達激磁完成後,主軸的**伺服就緒**狀態顯示會亮綠燈。 按下主軸的**解激磁**按鈕。
- (2) 按下從軸的**激磁**按鈕。馬達激磁完成後,從軸的**伺服就緒**狀態顯示會亮綠燈。 按下從軸的**解激磁**按鈕。

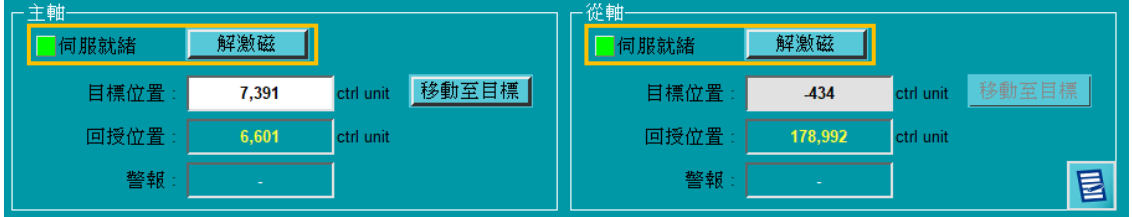

圖 7.5 激磁主從軸馬達

#### 【步驟四】 啟動龍門控制

- (1) 按下**啟動**按鈕,並等待**龍門模式**的狀態顯示亮綠燈。
- (2) 進入龍門模式後,**主軸**與**從軸**的標籤會變成**線性**與**旋轉**。

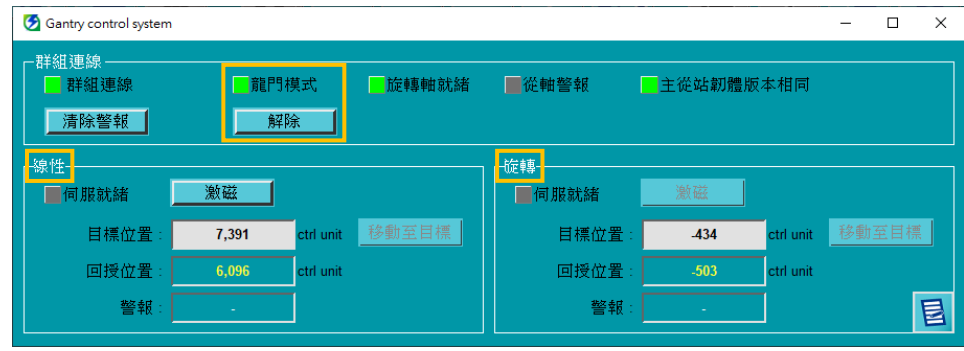

圖 7.6 啟動龍門控制

MD22UC01-2312

### 【步驟五】 龍門模式激磁

- (1) 按下線性的**激磁**按鈕。此時兩軸皆被激磁,線性與旋轉的**伺服就緒**狀態顯示皆亮綠燈。
- (2) 確認龍門模式可正常激磁後,按下線性的**解激磁**按鈕以解激磁馬達,準備試運轉。

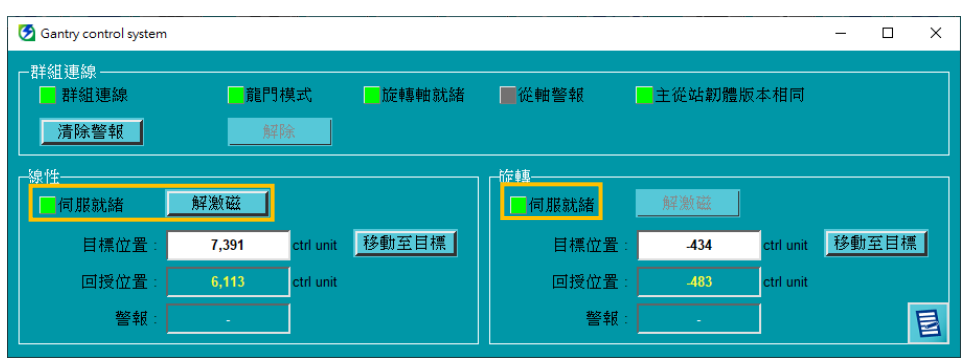

圖 7.7 龍門模式激磁狀態

#### 【步驟六】 龍門模式試運轉

關閉**龍門控制系統**視窗後,點擊 ♥ 開啟 Test Run 視窗,試著用低速吋動(如 50 mm/s) 觀察龍門模式下的同動效果。

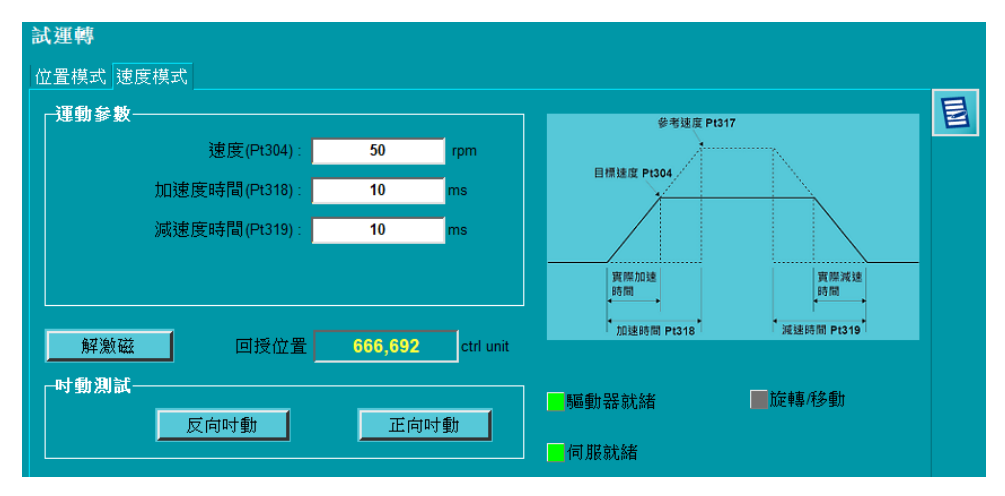

圖 7.8 龍門模式低速吋動試運轉

#### 【步驟七】 觀察線性軸/旋轉軸/單軸位置

**點擊 <sup>52</sup> 開啟 Real-time Scope** 視窗,並選擇欲監控的項目。龍門控制系統相關物理量: 2-位置回授、19-旋轉位置、17-主軸位置回授、18-從軸位置回授。

MD22UC01-2312

#### E系列驅動器龍門控制系統使用者操作手冊 またはちゃん たいしょう かいしん かいしん かいりょう 龍門控制介面設定

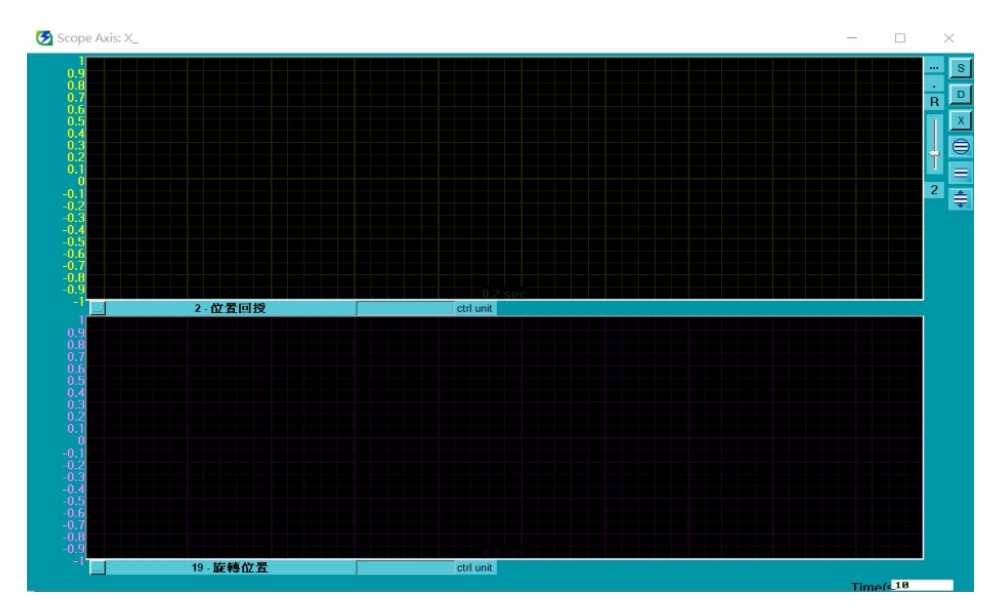

圖 7.9 Real-time Scope 監控龍門控制系統相關物理量